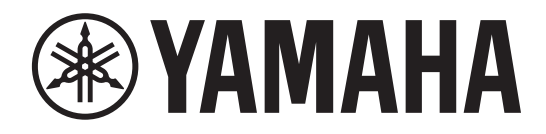

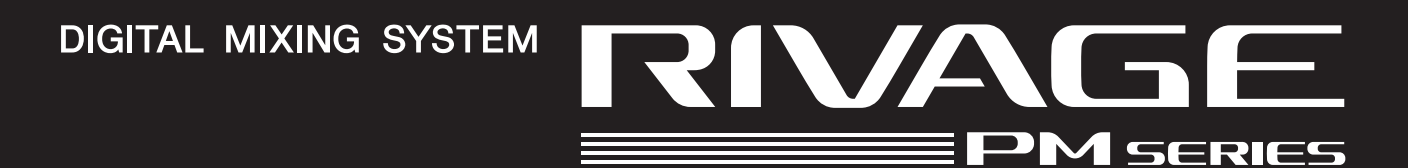

# **RIVAGE PM StageMix**

**V1.5 Bedienungsanleitung**

# <span id="page-1-0"></span>**Einleitung**

Vielen Dank dafür, dass Sie die App RIVAGE PM StageMix (im Folgenden bezeichnet als "StageMix") für iPad heruntergeladen haben. Mit StageMix können Sie Ihr iPad verwenden, um die Parameter der Baureihe der Digitalmischpulte RIVAGE PM drahtlos zu steuern.

StageMix bietet dem Toningenieur die Freiheit, Parameter des Systems aus der Entfernung zu steuern, während er die Ergebnisse der Bearbeitung direkt auf der Bühne hören kann. Die einfache, intuitive und touch-sensitive Bedienoberfläche des iPads ermöglicht eine direkte Interaktion mit dem Pult. Dadurch können Sie das System schneller und dynamischer einrichten als je zuvor.

# **Hinweis**

- Die Yamaha Corporation besitzt das ausschließliche Urheberrecht an der Software und diesem Dokument.
- Das Kopieren oder Modifizieren der Software oder die Vervielfältigung dieses Dokuments als Ganzes oder in Teilen sind nur mit ausdrücklicher schriftlicher Genehmigung der Yamaha Corporation erlaubt.
- Die Yamaha Corporation leistet keinerlei Garantie hinsichtlich der Benutzung des Programms und der zugehörigen Dokumentation und übernimmt keine Verantwortung für die Ergebnisse der Benutzung der Software und dieses Dokuments.
- Das Kopieren kommerziell erhältlicher Musikdaten und/oder digitaler Audiodateien außer für den persönlichen Gebrauch ist streng verboten. Wenn Sie vorhaben, solche Daten oder Dateien zu nutzen, wenden Sie sich an eine Fachkraft für Urheberrecht.
- Die in diesem Dokument dargestellten Bildschirmdarstellungen des Produkts dienen nur der Veranschaulichung und können von der Bildschirmanzeige auf Ihrem Computer abweichen.
- Informationen über Systemsoftware und Änderungen an bestimmten Produktfunktionen oder technischen Daten aufgrund von Software-Updates sind in der zugehörigen Dokumentation zu finden.
- Apple, das Apple-Logo und iPad sind in den USA und anderen Ländern als Warenzeichen von Apple Inc. eingetragen.
- iOS ist in den USA und anderen Ländern ein Warenzeichen oder eingetragenes Warenzeichen von Cisco Systems, Inc. und wird unter Lizenz verwendet.
- Alle anderen in diesem Dokument erwähnten Firmen- und Produktnamen sind Warenzeichen oder eingetragene Warenzeichen der entsprechenden Firmen.

# <span id="page-2-1"></span><span id="page-2-0"></span>**Inhalt**

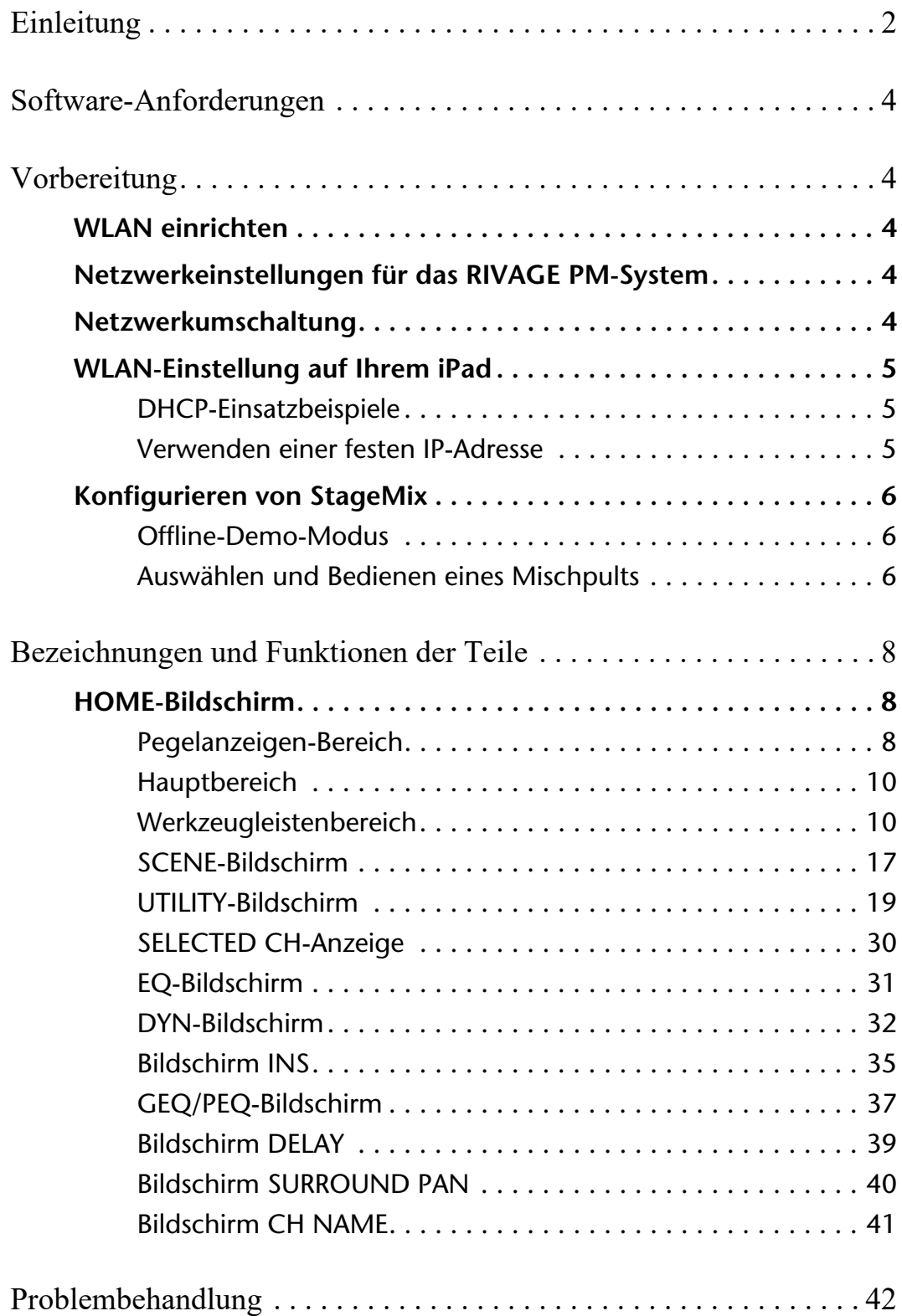

# <span id="page-3-0"></span>**Software-Anforderungen**

- Apple iPad Air oder neuer
- Unterstützte Betriebssysteme: iOS 12 oder höher, iPadOS
- Yamaha Digital Mixing System der Baureihe RIVAGE PM in Version 5 oder neuer
- WLAN-Zugangspunkt
- Ethernetkabel (wird verwendet, um das RIVAGE PM-System mit dem WLAN-Zugangspunkt zu verbinden)

# <span id="page-3-1"></span>**Vorbereitung**

# <span id="page-3-2"></span>**WLAN einrichten**

Lesen Sie die Bedienungsanleitung Ihres WLAN-Zugangspunkts, um das Gerät zu installieren. Obwohl keine speziellen Einstellungen erforderlich sind, empfehlen wir, Sicherheitseinstellungen wie WPA zu konfigurieren, um jegliches Eindringen von außen in Ihr Netzwerk zu vermeiden.

# <span id="page-3-3"></span>**Netzwerkeinstellungen für das RIVAGE PM-System**

**1. Verwenden Sie ein Ethernetkabel, um den Netzwerkanschluss des RIVAGE PM-Systems mit dem WLAN-Zugangspunkt zu verbinden.**

Wenn Sie vorhaben, es an einem bestehenden Zugangspunkt anzuschließen, der die AUTO-MDIX-Funktion nicht unterstützt, müssen Sie ein gekreuztes Kabel verwenden. Da viele neuere Gerätemodelle die AUTO-MDIX Funktion unterstützen, können Sie in den meisten Fällen beide Kabeltypen (gekreuzt oder nicht gekreuzt) verwenden.

- **2. Vergewissern Sie sich, dass das Ethernetkabel am LAN-Port des Routers/WLAN-Geräts angeschlossen ist.** (Schließen Sie das LAN-Kabel nicht an den WAN-Port an.)
- **3. Öffnen Sie die SETUP-Anzeige des RIVAGE PM-Systems.**
- **4. Tippen Sie im CONSOLE STATUS-Feld auf die NETWORK-Einblendschaltfläche, so dass sich der NETWORK-Bildschirm öffnet.**
- **5. Auf der Registerkarte FOR STAGEMIX stellen Sie STAGEMIX CONNECTIVITY auf ENABLE, und geben Sie dann die IP-Adresse im Abschnitt für die IP-Adresse des WLAN-Zugangspunkts ein.**

#### **HINWEIS**

Es ist nicht möglich, 192.168.53.xx für die IP-Adresse zu verwenden.

**6. Wählen Sie auf der MISC-Registerkarte auf dem NETWORK-Bildschirm bei COMMUNICATION QUALITY für den**  NETWORK-Anschluss von StageMix "EDITOR/STAGEMIX" oder "STAGEMIX ONLY" aus. Wenn Sie RIVAGE PM Editor und StageMix am selben NETWORK-Anschluss verwenden, wählen Sie "EDITOR/STAGEMIX" aus.

#### **HINWEIS**

Wenn Sie nur StageMix verwenden, wählen Sie die Option "STAGEMIX ONLY", um die Kommunikationslast zu verringern. Wenn Sie die Option "EDITOR/STAGEMIX" wählen, was eine höhere Kommunikationslast und somit eine langsamere Performance für StageMix bedeutet, aktivieren Sie IGMP Snooping am WLAN-Gerät.

# <span id="page-3-4"></span>**Netzwerkumschaltung**

Neben einer kabellosen können Sie eine kabelgebundene Netzwerkverbindung herstellen. Für den kabelgebundenen Anschluss benötigen Sie einen Lightning-auf-USB-3-Kamera-Adapter (oder einen USB-C-USB-Adapter) sowie einen USB-Ethernet-Adapter. Im Offline-Zustand können Sie zwischen kabelloser und Kabelverbindung umschalten; im Online-Zustand ist dies nicht möglich.

# <span id="page-4-0"></span>**WLAN-Einstellung auf Ihrem iPad**

Verwenden Sie DHCP oder eine feste IP-Adresse, um Ihr iPad einzurichten.

# <span id="page-4-1"></span>**DHCP-Einsatzbeispiele**

Das Dynamic Host Configuration Protocol (DHCP) ist ein Netzwerkprotokoll, das einem Server erlaubt, die IP-Adresse von Geräten automatisch zuzuweisen. Folgen Sie den nachstehenden Schritten, um Ihr iPad mittels DHCP zu installieren.

- **1. Öffnen Sie das Einstellungsmenü am iPad.**
- **2. Wählen Sie WLAN, und wählen Sie das richtige Netzwerk aus.**
- **3. Tippen Sie auf das blaue Symbol, das sich rechts neben dem Namen des aktuell ausgewählten Netzwerks befindet, um eine Anzeige aufzurufen, in der Sie die IP-Adresse bearbeiten können.**
- **4. Wählen Sie "IP konfigurieren" und dann "Automatisch" und stellen Sie dann sicher, dass das iPad IP-Adresse, Teilnetzmaske, Router und DNS-Daten empfangen hat.**
- **5.** Wenn die Daten nicht angezeigt werden, wählen Sie "Lease erneuern".
- **6. Sobald die Einstellung abgeschlossen ist, drücken Sie die Home-Taste am iPad, um das Einstellungen-Menü zu verlassen.**

**HINWEIS**

- Wenn Sie eine Verbindung mit AUTO ([Seite 19\)](#page-18-1) herstellen, dass die IP-Adresse das Teilnetz (Subnetz) des RIVAGE PM-Systems verwendet.
- Wenn nach Schritt 5 die DHCP-Einstellung nicht aktiviert wurde, prüfen Sie Ihre DHCP-Server-Einstellungen. Oder verwenden Sie eine feste IP-Adresse, um Ihr iPad einzurichten.

# <span id="page-4-2"></span>**Verwenden einer festen IP-Adresse**

- **1. Öffnen Sie das Einstellungsmenü am iPad.**
- **2. Wählen Sie WLAN, und wählen Sie das richtige Netzwerk aus.**
- **3. Tippen Sie auf das blaue Symbol, das sich rechts neben dem Namen des aktuell ausgewählten Netzwerks befindet, um eine Anzeige aufzurufen, in der Sie die IP-Adresse bearbeiten können.**
- **4.** Wählen Sie "IP konfigurieren" und dann "Manual".

### **5. Richten Sie die IP-Adresse ein.**

Wenn Sie eine Verbindung mit AUTO [\(Seite 19\)](#page-18-1), herstellen, geben Sie nur die letzte Zifferngruppe (4. Oktett) der IP-Adresse ein, die in der IP-Adresse des Pults der RIVAGE PM-Systems enthalten ist. (Beispiel: Wenn die IP-Adresse des RIVAGE PM-Systems "192.168.0.128" ist, geben Sie "192.168.0.127" für das iPad ein.)

- **6.** Subnetzmaske: Geben Sie "255.255.255.0" ein.
- **7. Router: Geben Sie die IP-Adresse des WLAN-Zugangspunkts ein.** Die IP-Adresse ist normalerweise auf der Unterseite des WLAN-Geräts angebracht oder in der Bedienungsanleitung abgedruckt.
- **8. DNS: Geben Sie die IP-Adresse des WLAN-Zugangspunkts ein. (Entspricht der Beschreibung für Schritt 7.)**
- **9. Wenn die Einstellungen abgeschlossen sind, um das Settings-Menü zu verlassen.**

# <span id="page-5-0"></span>**Konfigurieren von StageMix**

Starten Sie StageMix.

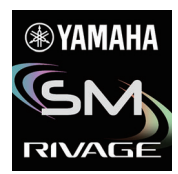

Es erscheint der SELECT-MIXER-Bildschirm (Mischpult auswählen). In diesem Bildschirm können Sie Folgendes tun:

- Aktivieren Sie den Offline-Demo-Modus, verwenden Sie die StageMix-Funktionen, und navigieren Sie auf der Bedienungsoberfläche.
- Wählen Sie das RIVAGE PM-System im Netzwerk aus und beginnen Sie, StageMix zu nutzen.

## <span id="page-5-1"></span>**Offline-Demo-Modus**

Drücken Sie die OFFLINE-Taste im SELECT MIXER-Bildschirm, um den Offline-Demo-Modus zu aktivieren, sodass Sie in der StageMix-Anwendung navigieren können, während das RIVAGE PM-System offline ist (d. h. nicht mit StageMix verbunden). Beachten Sie bitte, dass die Pegelanzeigen und die meisten Szenenspeicherfunktionen in diesem Modus deaktiviert sind.

### <span id="page-5-2"></span>**Auswählen und Bedienen eines Mischpults**

Sobald das iPad so eingerichtet wurde, dass es sich mit dem RIVAGE PM-System verbinden kann, wählen Sie das gewünschte System in der Liste aus, und drücken Sie dann auf die CONNECT-Taste.

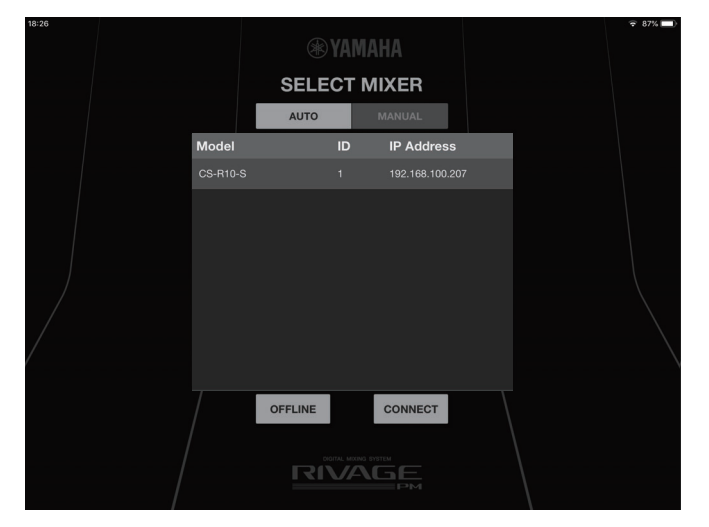

Wenn die maximal zulässige Anzahl von StageMix-Installationen (zwei Instanzen) pro Bedienoberfläche/Pult bereits am RIVAGE PM-System angeschlossen wurden, erscheint ein Verboten-Symbol links von der IP-Adresse. Wenn Sie ein RIVAGE PM-System auswählen, das in StageMix mit einem Verbotssymbol angezeigt wird, oder wenn Sie ein System auswählen, das nicht unterstützte Firmware enthält, und dann die Schaltfläche CONNECT betätigen, wird die Meldung angezeigt, dass die Verbindung nicht hergestellt wurde.

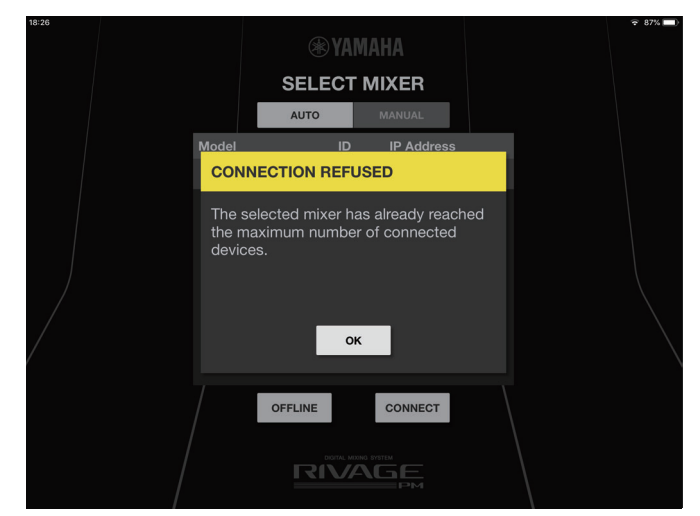

Sobald StageMix Parameterdaten vom RIVAGE PM-System empfängt, ist der StageMix-Einrichtungsvorgang abgeschlossen. Wenn keine Verbindung zwischen StageMix und dem RIVAGE PM-System hergestellt werden kann, lesen Sie nach im Abschnitt Fehlerbehebung am Ende dieser Bedienungsanleitung.

#### **HINWEIS**

Wenn Sie zum ersten Mal eine Verbindung mit einem Baureihe RIVAGE PM herstellen, wird ein Dialog angezeigt, in dem Sie bestatigen mussen, ob Sie die Verbindung zulassen wollen oder nicht. Wenn Sie die Verbindung nicht zulassen, konnen Sie von diesem Punkt an keine Verbindung mehr herstellen. Wenn Sie die Verbindung zulassen mochten, gehen Sie zum StageMix-Bildschirm in den iOSEinstellungen und schalten Local Network ein.

# <span id="page-7-0"></span>**Bezeichnungen und Funktionen der Teile**

# <span id="page-7-1"></span>**HOME-Bildschirm**

Der HOME-Bildschirm ist der Hauptbildschirm von StageMix. Es wird bei jedem Start von StageMix angezeigt. Sie können zu dieser Anzeige zurückkehren, indem Sie im Werkzeugleistenbereich auf [HOME] tippen.

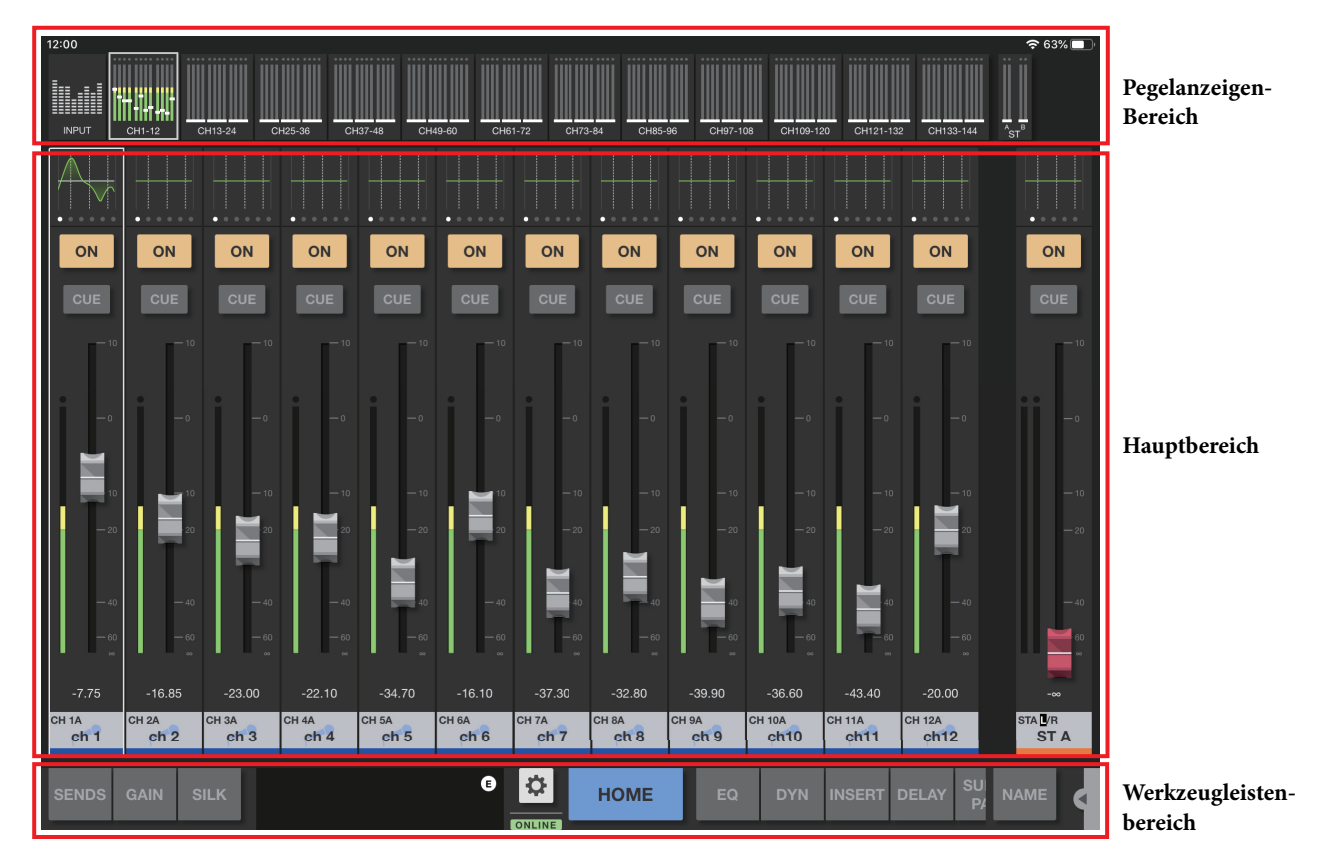

# <span id="page-7-2"></span>**Pegelanzeigen-Bereich**

Dieser Bereich zeigt Eingangspegel, Ausgangspegel und Fader-Pegel an. Im SENDS-ON-FADER-Modus werden Send-Pegel angezeigt. Der Pegelanzeigenbereich bietet die Modi INPUT, OUTPUT und CUSTOM. Verwenden Sie den Schalter links, oder wischen Sie im Anzeigebereich mehrmals nach oben, um diese Modi der Reihe nach aufzurufen. Der Meter-Bereich befindet sich im INPUT-Modus, wenn Sie StageMix zum ersten Mal starten. Beim nächsten Start von StageMix befindet sich der Bereich im zuletzt verwendeten Modus.

### **INPUT-Modus**

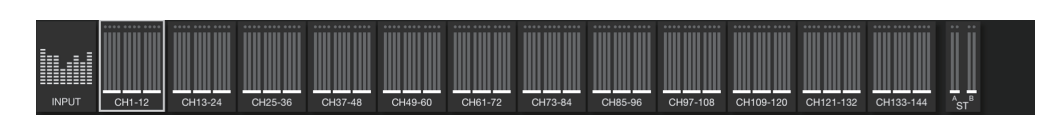

## **OUTPUT-Modus**

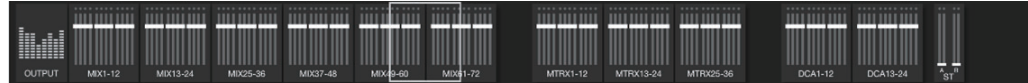

## **CUSTOM-Modus**

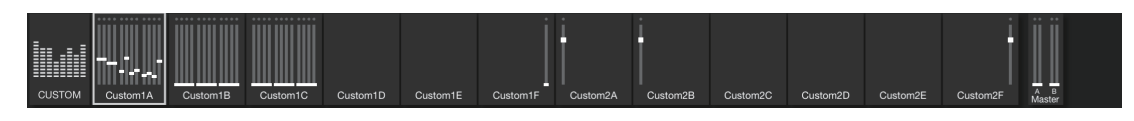

Der Bildschirm ist in jedem Modus in 12 Kanalblöcke unterteilt.

In den Modi INPUT und OUTPUT sind auf der rechten Bildschirmhälfte die Pegelanzeigen für STEREO OUT, CUE A und CUE B zu sehen. Im CUSTOM-Modus erscheint die Pegelanzeige eines Kanals, der vom Anwender zugewiesen wurde.

Die Pegelanzeigen für CUE A/B erscheinen nur dann, wenn CUE eingeschaltet ist. Tippen Sie auf CUE A/B, um CUE zu beenden und die Pegelanzeigen für CUE A/B auszublenden.

Die Pegelanzeigen sind grün für Pegel bis zu –18 dB, gelb für Pegel bis 0 dB und rot für Pegel höher als 0 dB.

Sie können den Messpunkt mithilfe von "Meter Point" im PREFERENCE-Bildschirm [\(Seite 28\)](#page-27-0) ändern. Beachten Sie, dass der Messpunkt für DCA auf Post On festgelegt ist.

Der Fader-Pegel für jeden Kanal wird durch eine weiße Linie angezeigt. Eine dicke weiße Linie erscheint, wenn der Fader auf Nominalpegel (0 dB) eingestellt ist.

Wenn ein Kanal ausgeschaltet ist, wird der Hintergrund der Pegelanzeige schwarz, die Pegelanzeige selbst erscheint grau.

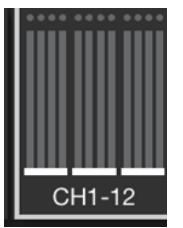

Die Kanäle, die im Hauptbereich angezeigt werden, sind durch ein weißes Feld im Pegelanzeigebereich umrandet. Sie können dieses Feld nach links oder rechts ziehen, oder darauf tippen, um im Hauptbereich andere Kanäle auszuwählen. Durch mehrfaches Antippen schaltet der Hauptbereich zwischen der Anzeige jeweils einer Gruppe von 12 Kanälen um.

Während der SELECTED CH-Bildschirm angezeigt wird, ist der jeweils ausgewählte Kanal weiß umrandet. Wenn Sie auf einen anderen Kanal umschalten, wechselt auch die weiße Umrandung.

Im SENDS ON FADER-Modus wird die Pegelanzeige entsprechend der Einstellung "Send-Pegel in Meter Bridge anzeigen" im PREFERENCE-Bildschirm angezeigt. In diesem Fall wird der Fader-Pegel-Balken in der Farbe angezeigt, die dem Ziel-Kanal zugewiesen ist. Ziehen Sie den Pegelanzeigenbereich nach unten, um in den Full-Screen-Modus umzuschalten.

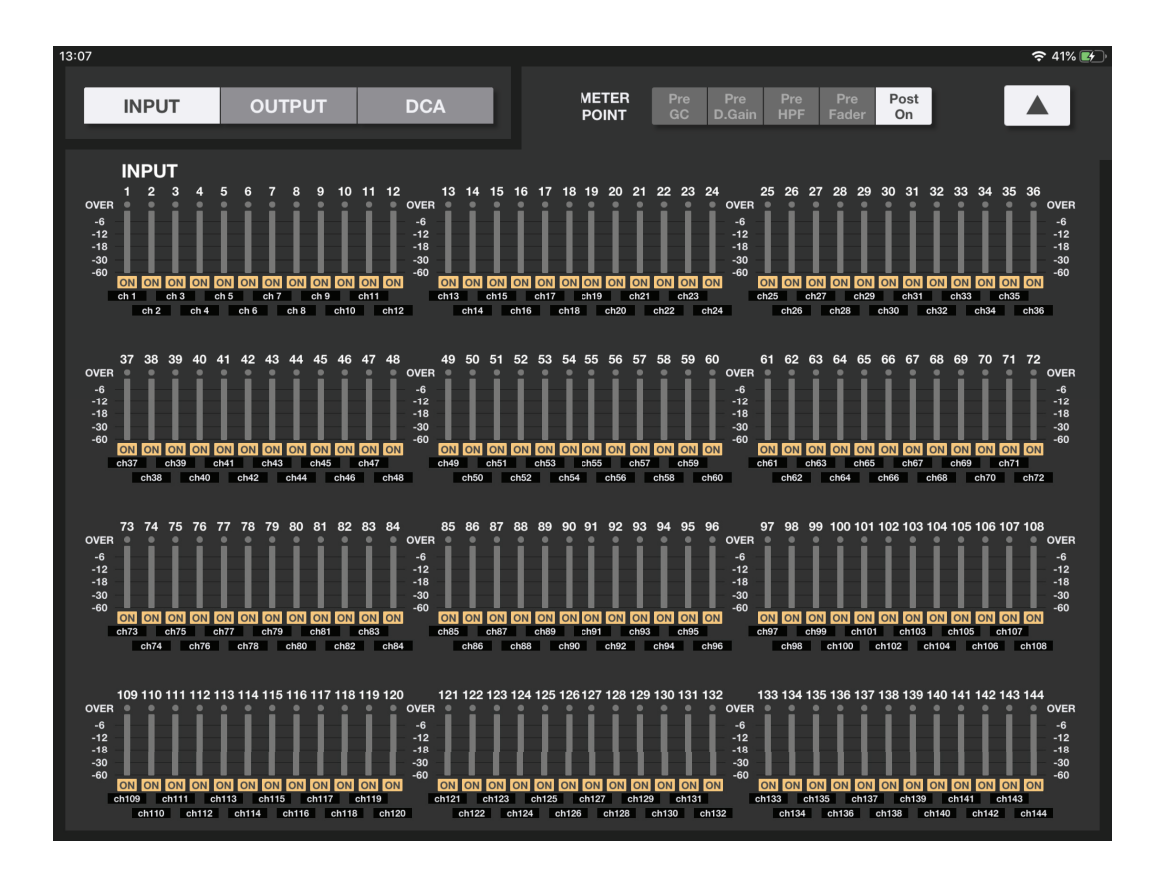

# <span id="page-9-0"></span>**Hauptbereich**

Der Hauptbereich zeigt Details für diejenigen Inhalte an, die im Werkzeugleistenbereich ausgewählt sind. Alle Bildschirme, die Sie vom Hauptbereich aus erreichen können, werden in dem Abschnitt erläutert, der die Schaltflächen auf der Werkzeugleiste beschreibt.

# <span id="page-9-1"></span>**Werkzeugleistenbereich**

Dieser Bereich wird immer in Nähe des unteren Bildschirmrandes des HOME-Bildschirms angezeigt.

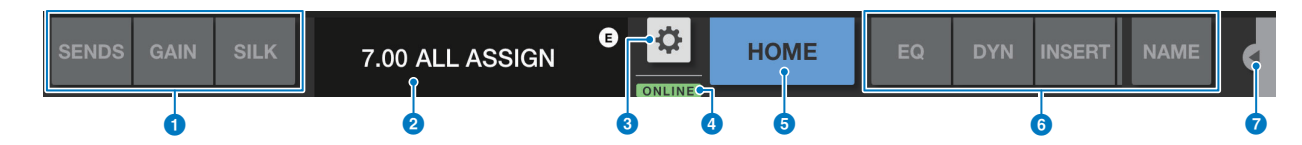

#### 1 **Umschalttasten für den Fader-Modus**

Mit diesen Schaltflächen können Sie den Fader-Darstellungsmodus im Hauptbereich des HOME-Bildschirms auswählen. Wenn keine der Optionen ausgewählt ist, wird der NORMAL-Modus verwendet.

Wenn Sie einen der SENDS auswählen, erscheinen Kanal-ID, Name, Symbol und Farbe des Send-Ziels rechts der SENDS-Schaltfläche.

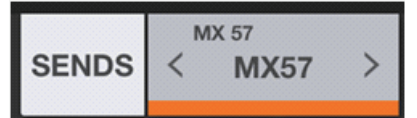

Tippen Sie auf diese Anzeige des Send-Ziels, um die Liste der Send-Ziele ([Seite 14](#page-13-0)) anzuzeigen, mit deren Hilfe Sie das Send-Ziel ändern können.

Drücken und halten Sie die Send-Destination-Anzeige gedrückt, um die als Sendeziel dienenden Kanäle nebeneinander anzuzeigen.

Drücken und halten Sie die SENDS-Schaltfläche, um das Steuerungs-Ziel zwischen Send-Pegel und Send-Panorama umzuschalten. Drücken und halten Sie die GAIN-Schaltfläche, um das Steuerungs-Ziel zwischen analoger und digitaler Eingangsverstärkung umzuschalten.

#### 2 **Scene-Anzeige**

Dieser Bereich zeigt Nummer und Name der Szene an, die aktuell ausgewählt ist. Wenn eine andere als die aktuell aktive Szene ausgewählt wird, blinkt die Szenen-Nummer. Tippen Sie auf diesen Bereich, um den SCENE-Bildschirm aufzurufen. Während der SCENE-Bildschirm geöffnet ist, tippen Sie auf diesen Bereich, um den SCENE-Bildschirm zu schließen. Wenn Sie einen Parameter der aktiven Szene ändern, erscheint eine Edit-Anzeige oben rechts in diesem Bereich.

#### 3 **Utility-Schaltfläche**

Tippen Sie auf diese Schaltfläche, um den UTILITY-Bildschirm zu öffnen.

#### 4 **ONLINE-Anzeige**

Diese Anzeige leuchtet, während das System online ist.

#### 5 **HOME-Schaltfläche**

Tippen Sie auf diese Schaltfläche, um zum HOME-Bildschirm zurückzukehren. Wenn Sie den Fader-Modus geändert haben, öffnet sich der HOME-Bildschirm im ausgewählten Fader-Modus. Wenn Sie bei geöffnetem HOME-Bildschirm auf diese Schaltfläche tippen, wechselt der ausgewählte Fader-Modus in den Modus NORMAL.

#### 6 **Werkzeugschaltflächen**

Tippen Sie auf die einzelnen Schaltflächen, um die Darstellung im Hauptbereich umzuschalten. Die angetippte Schaltfläche leuchtet stetig. Tippen Sie auf die INSERT-Schaltfläche, um die Plug-Ins anzuzeigen, die INSERT1 und INSERT2 zugewiesen wurden. Tippen Sie auf ein Plug-In, um den entsprechenden INS-Bildschirm zu öffnen.

#### 7 **Menüschaltfläche**

Tippen Sie auf diese Schaltfläche, um das Kontextmenü für den aktuellen Bildschirm aufzurufen. Weitere Informationen zum Menü erhalten Sie in den Abschnitten für die einzelnen Bildschirme.

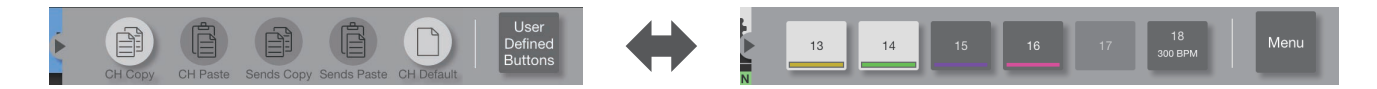

Tippen Sie auf die Schaltfläche "User Defined Buttons" (am rechten Ende), um die benutzerdefinierten Schaltflächen anzuzeigen. Wenn die benutzerdefinierten Schaltflächen angezeigt werden, tippen Sie auf die Schaltfläche "Menu", um zum Kontextmenü zurückzukehren.

ON

R

**SILK** 

#### **HOME-Bildschirmmenü**

Die folgenden Einträge sind im Kontextmenü des HOME-Bildschirms verfügbar.

- **CH Copy**: Speichert die Einstellungen des gewählten Kanals im Pufferspeicher.
- **CH Paste**: Fügt die im Pufferspeicher befindlichen Einstellungen im aktuell ausgewählten Kanal ein.
- **CH Default**: Initialisiert die Einstellungen für den aktuell ausgewählten Kanal.
- **Sends Copy**: Speichert die Parameter des aktuell ausgewählten MIX- oder MATRIX-Kanals (Send-Pegel, Send Ein/Aus, Pan/Balance und Send-Ausspielpunkte) im Pufferspeicher.

PRE

**ON** 

CH<sub>1</sub>A

 $ch<sub>1</sub>$ 

**Sends Paste**: Fügt die im Pufferspeicher befindlichen Parameter im aktuell ausgewählten MIX- oder MATRIX-Kanal ein.

### ■ **Fader-Modus**

Sie können den Fader-Darstellungsmodus aus den Optionen NORMAL, SENDS (SENDS ON FADER), GAIN und SILK auswählen, indem Sie die Fader-Modusschaltflächen verwenden. NORMAL ist die Standardeinstellung zum Zeitpunkt nach dem Starten der Anwendung.

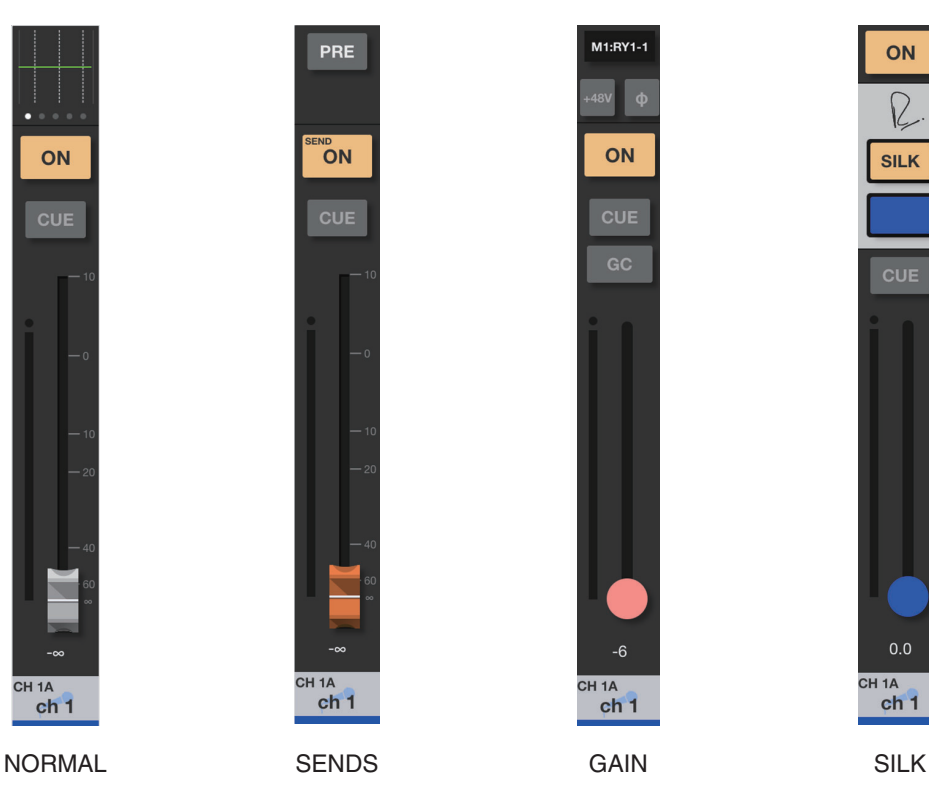

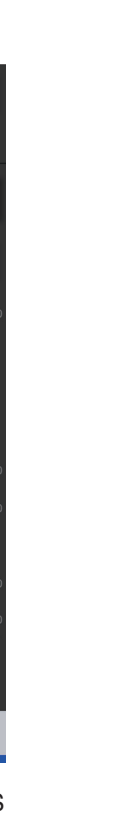

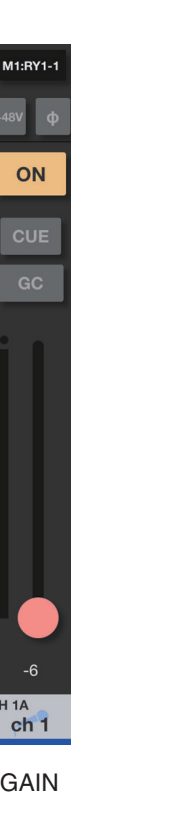

 $\overline{1}$ 

 $0.0$ CH<sub>1</sub>A

 $ch<sub>1</sub>$ 

Wenn der Fader-Darstellungsmodus auf NORMAL, GAIN oder SILK eingestellt ist, wird ein Stereokanal am rechten Rand des Hauptbereichs angezeigt. Indem Sie auf diesem Bereich nach links oder rechts wischen, können Sie die Anzeige zwischen ST A und ST B umschalten.

Wenn der Fader-Darstellungsmodus auf SENDS eingestellt ist, wird der Ausgangskanal des Send-Ziels am rechten Rand des Hauptbereichs angezeigt.

**Wenn NORMAL, GAIN oder SILK ausgewählt ist**

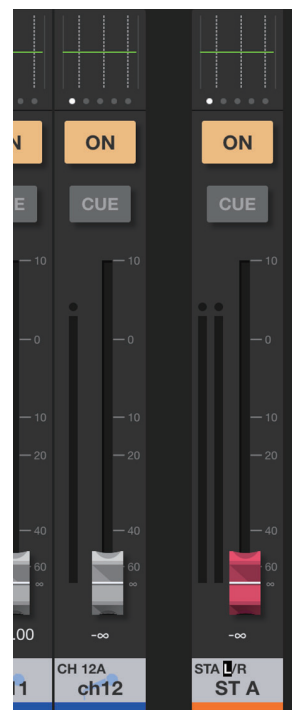

**Wenn SENDS ausgewählt ist**

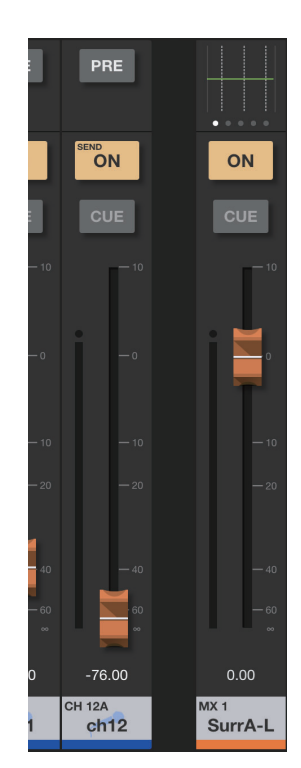

### **NORMAL**

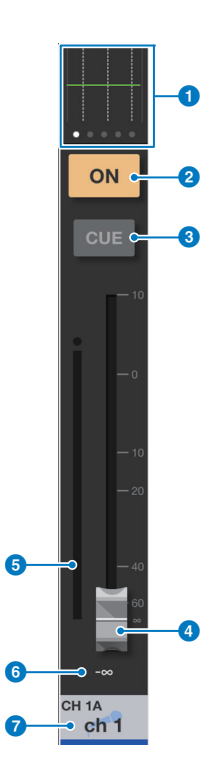

#### **1** Bearbeitungsbereich

Zeigt EQ, DYN, INSERT, DELAY, PAN oder SURROUND PAN des Kanals an. Bei EQ, DYN, DELAY oder SURROUND PAN tippen Sie in diesen Bereich, um auf einen Bildschirm umzuschalten, in dem Sie die Parameter für den Bildschirm SELECTED CH bearbeiten können. Bei INSERT tippen Sie in den Bereich, um die Plug-Ins anzuzeigen, die INSERT1 und INSERT2 zugewiesen wurden. Tippen Sie auf die Plug-Ins, um den INS-Bildschirm zu öffnen.

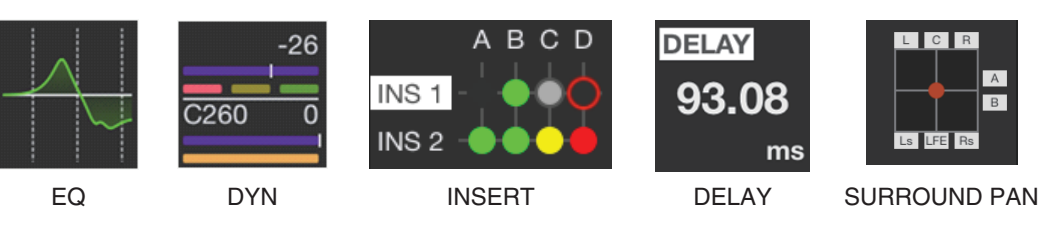

Bei PAN halten Sie den PAN-Wert gedrückt und verschieben Sie den zu bearbeitenden Wert.

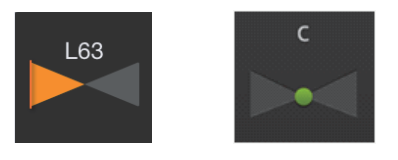

#### **HINWEIS**

SURROUND PAN wird nur angezeigt, wenn sich das Pult der RIVAGE PM-Serie im Surround-Modus befindet.

#### 2 **ON-Schaltfläche**

Schaltet den Kanal ein und aus. Diese Schaltfläche leuchtet, wenn sie eingeschaltet ist. Wenn der Kanal eingeschaltet ist, blinkt die Schaltfläche, wenn eine Mute-Gruppe (die diesen Kanal enthält), eingeschaltet wird.

Die Schaltfläche blinkt auch, wenn eine DCA-Gruppe (die diesen Kanal enthält), ausgeschaltet wird.

#### 3 **CUE-Schaltfläche**

Tippen Sie auf diese Schaltfläche, um den Cue des Kanals ein- oder auszuschalten. Die Schaltfläche leuchtet, wenn sie eingeschaltet ist. Um die Cue-Funktion zu bearbeiten, verwenden Sie die Einstellungen unter Cue Operation Mode im PREFERENCE-Bildschirm. Diese Taste funktioniert im Solo-In-Place-Modus als SOLO-Schaltfläche und leuchtet rot, wenn sie eingeschaltet ist.

#### 4 **Fader**

Ziehen Sie den Griff des Faders aufwärts oder abwärts, um den Fader-Pegel einzustellen. Der Fader stoppt beim Nennpegel (0 dB). Sie können ihn dann beliebig weiter nach oben oder nach unten ziehen. Wenn Sie auf dem Fader nach links oder rechts ziehen und dann auf und ab ziehen, können Sie ihn noch genauer einstellen. Sie können auch mehrere Fader gleichzeitig bewegen.

#### **HINWEIS**

Wenn "Fader 0 dB Detent" (Fader-Arretierung bei 0 dB) im PREFERENCE-Bildschirm ausgeschaltet ist, stoppt der Fader nicht an der Nennpegelposition.

#### 5 **Pegelanzeige**

Bei gepaarten Kanälen werden zwei Pegelanzeigen angezeigt.

#### 6 **Fader-Wert**

Zeigt den Wert des aktuellen Fader-Pegels an. Sie können den Wert antippen und ihn erhöhen oder verringern, indem Sie auf den Aufwärts- oder den Abwärtspfeil tippen.

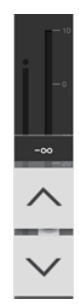

#### 7 **Kanalnamenbereich**

Zeigt ID-Nummer, Namen, Symbol und Farbe des Kanals an.

Wenn zwei Kanäle einander als Stereo-Paar zugeordnet sind, können Sie mehrmals auf diesen Bereich tippen, um den angezeigten Kanalnamen umzuschalten.

Doppeltippen Sie auf den Bereich, um den CH-NAME-Bildschirm zu öffnen.

# **SENDS (SENDS ON FADER)**

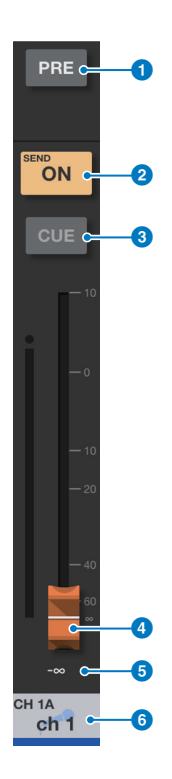

#### 1 **PRE-Schaltfläche**

Schaltet zwischen Pre-Fader und Post-Fader um. Die Schaltfläche leuchtet, wenn sie eingeschaltet ist. **Ein**: Pre Fader

**Aus**: Post Fader

Drücken und halten Sie die Taste gedrückt, um die folgenden Menüeinträge anzuzeigen: Wählen Sie einen der Menüeinträge aus. Eine Bestätigungsaufforderung erscheint. Tippen Sie auf die OK-Schaltfläche, um für den gewünschten Kanal (oder für mehrere Kanäle gemeinsam) Pre oder Post auszuwählen.

Alle Mix- und Matrixbusse PRE für diesen Kanal Alle Mix- und Matrixbusse POST für diesen Kanal

Aktueller Mix-/Matrix-Bus PRE für alle Kanäle

Aktueller Mix-/Matrix-Bus POST für alle Kanäle

#### 2 **SEND ON-Schaltfläche/CH ON-Schaltfläche**

Die Schaltfläche SEND ON schaltet den Send (Ausspielweg) des angegebenen Zielkanals ein oder aus. Mit der CH ON-Schaltfläche wird der Kanal ein- oder ausgeschaltet.

Verwenden Sie "[ON] Keys Function during SOF" im PREFERENCE-Bildschirm, um dieser Taste eine Funktion zuzuweisen. Die Schaltfläche leuchtet, wenn sie eingeschaltet ist.

#### 3 **CUE-Taste**

Tippen Sie auf diese Schaltfläche, um den Cue des Kanals ein- oder auszuschalten. Die Schaltfläche leuchtet, wenn sie eingeschaltet ist. Um die Cue-Funktion zu bearbeiten, verwenden Sie die Einstellungen unter Cue Operation Mode im PREFERENCE-Bildschirm. Diese Taste funktioniert im Solo-In-Place-Modus als SOLO-Schaltfläche und leuchtet rot, wenn sie eingeschaltet ist.

#### 4 **Fader**

Hiermit können Sie für den angegebenen Zielkanal den Send-Pegel oder Send Pan einstellen.

#### 5 **Send-Pegel-Wert**

Zeigt den aktuellen Send-Pegel an oder den Send-Pan-Wert. Sie können den Wert antippen und ihn erhöhen oder verringern, indem Sie auf den Aufwärts- oder den Abwärtspfeil tippen.

#### 6 **Kanalnamenbereich**

Zeigt ID-Nummer, Namen, Symbol und Farbe des Kanals an.

#### <span id="page-13-0"></span>**Liste der Send-Ziele**

Tippen Sie auf die Anzeige der Send-Ziele neben der Fader-Modus-Schaltfläche, um die List der Send-Ziele anzuzeigen.

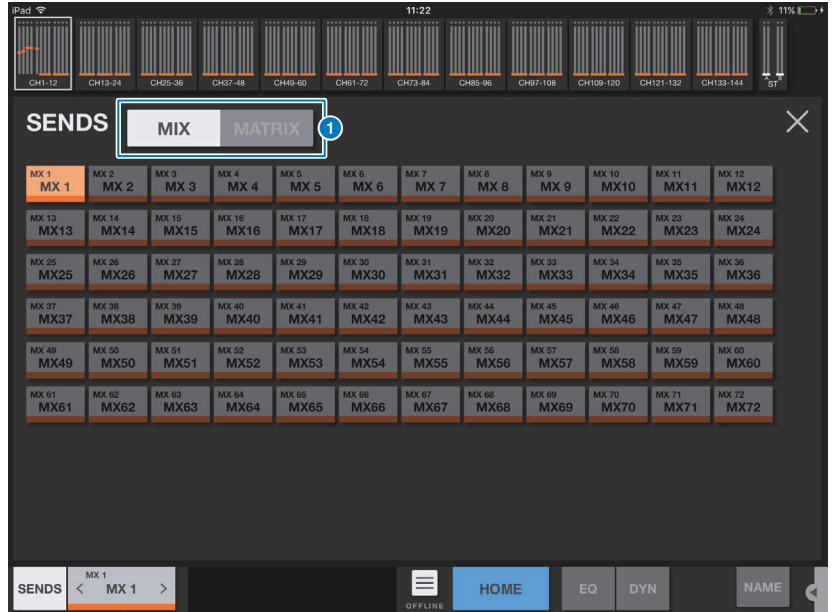

#### 1 **MIX-/MATRIX-Schaltflächen**

Schaltet die Liste der Send-Ziele um. Die Schaltfläche des aktuell ausgewählten Kanals leuchtet auf. Stereopaar-Kanäle werden weiß umrandet.

### **GAIN**

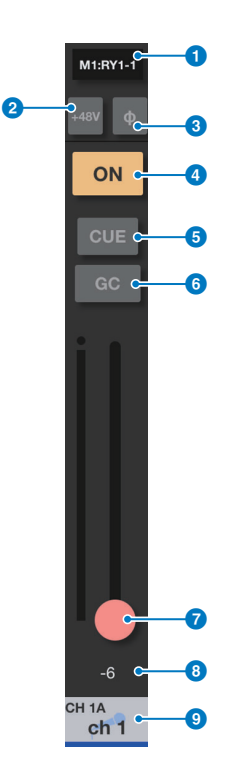

#### 1 **Bereich für die Eingangszuweisung**

Zeigt den zugewiesenen Anschlussnamen an. Tippen Sie in diesen Bereich, um den INPUT PATCH-Bildschirm aufzurufen.

#### 2 **+48V-Schaltfläche**

Schaltet die Phantomspannung (+48 V) für die analoge Eingangsbuchse ein oder aus.

**Ein**: Die Phantomspannung ist eingeschaltet.

**Aus**: Die Phantomspannung ist ausgeschaltet.

Diese Taste wird deaktiviert, wenn die Einstellung "Enable Phantom Power Switching" im PREFERENCE-Bildschirm ausgeschaltet wird.

Die Schaltfläche erscheint nicht, wenn keine I/O-Karte mit analoger Vorverstärkung zugeordnet ist.

#### 3 Φ **(Phase)-Schaltfläche**

Kehrt die Phase des Signaleingangs für Digital Gain um. Wenn die Schaltfläche eingeschaltet wird, ist die Phase des Eingangssignals umgekehrt.

#### 4 **ON-Schaltfläche**

Schaltet den Kanal ein und aus. Diese Schaltfläche leuchtet, wenn sie eingeschaltet ist.

#### 5 **CUE-Schaltfläche**

Tippen Sie auf diese Schaltfläche, um den Cue des Kanals ein- oder auszuschalten. Die Schaltfläche leuchtet, wenn sie eingeschaltet ist. Um die Cue-Funktion zu bearbeiten, verwenden Sie die Einstellungen unter Cue Operation Mode im PREFERENCE-Bildschirm. Diese Taste funktioniert im Solo-In-Place-Modus als SOLO-Schaltfläche und leuchtet rot, wenn sie eingeschaltet ist.

#### 6 **GC-Schaltfläche**

Wird auf dem Fader für den analogen Gain angezeigt, wenn die Gain-Compensation-Funktion eingeschaltet ist. Tippen Sie auf diese Schaltfläche, um die Funktion zu aktivieren. Ein Dreiecksymbol erscheint an der Gain-Pegel-Position und zeigt den Pegel an, der durch Einschalten der Funktion eingestellt wird. Wenn Sie die Schaltfläche ausschalten, kehrt der Gain-Pegel zum Wert am Dreiecksymbol zurück. Drücken und halten Sie die Schaltfläche gedrückt, so dass die Menüoptionen "ALL GC ON/ALL GC OFF" angezeigt werden, wodurch Sie die Gain-Compensation-Funktion für alle gleichzeitig ein- oder ausschalten können.

#### 7 **Schieberegler**

Legt den Gain-Pegel (Anhebung/Absenkung) fest. Der Schieberegler erscheint für analoge Verstärkung in Rot, für digitale Verstärkung in Weiß. Der Schieberegler erscheint nicht, wenn eine I/O-Karte mit analoger Vorverstärkung nicht zugeordnet ist.

#### 8 **Gain-Wert**

Zeigt den Wert der Eingangsverstärkung an.

#### 9 **Kanalnamenbereich**

Zeigt ID-Nummer, Namen, Symbol und Farbe des Kanals an.

### **Bildschirm INPUT PATCH**

Dieser Bildschirm erscheint, wenn Sie auf den Bereich für die Eingangszuweisung tippen.

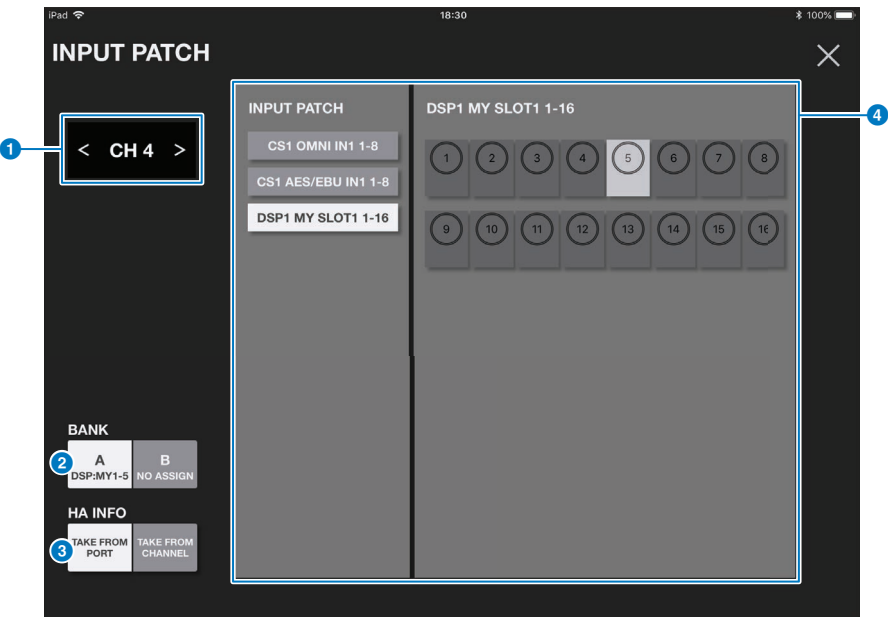

#### 1 **Der Kanalauswahl-Bereich**

Tippen Sie < oder >, um den vorgehenden oder den nächsten Kanal auszuwählen. Durch Antippen in der Mitte wird der SELECTED CHANNEL-Bereich geöffnet.

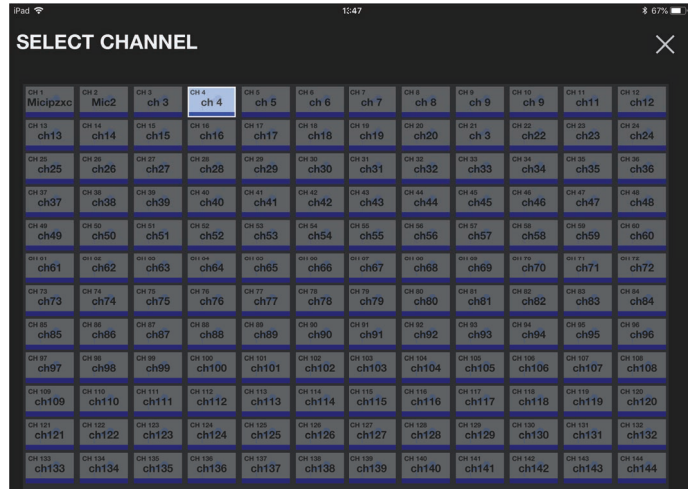

#### 2 **BANK-Auswahlschaltflächen**

Hiermit wählen Sie zwischen Bank A und B. Die Schaltflächen geben die zugewiesenen Patches an.

#### 3 **HA INFO-Schaltfläche**

Sie können zwischen TAKE FROM PORT (vom Port ableiten) und TAKE FROM CHANNEL (vom Kanal ableiten) auswählen. Wenn Sie TAKE FROM PORT auswählen, werden die HA-Parametereinstellungen vom zugewiesenen Port unverändert verwendet. Wenn Sie TAKE FROM CHANNEL auswählen, werden die HA-Parametereinstellungen vom Eingangskanal auf den Ziel-Port kopiert.

#### 4 **INPUT PATCH (Eingangszuordnung)**

Wählen Sie einen Slot aus. Die Ports werden rechts angezeigt. Tippen Sie auf einen Port, um ihn auszuwählen.

#### **SILK**

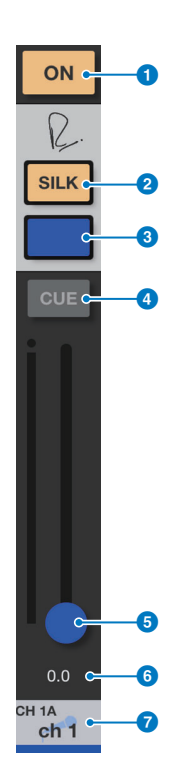

#### 1 **ON-Schaltfläche**

Schaltet den Kanal ein und aus. Diese Schaltfläche leuchtet, wenn sie eingeschaltet ist.

# 2 **Taste SILK**

Schaltet das SILK Processing ein oder aus. Die Schaltfläche leuchtet, wenn sie eingeschaltet ist.

#### 3 **SILK-Charakter-Schaltflächen**

Schaltet den Silk-Charakter um (BLAU/ROT).

#### 4 **CUE-Schaltfläche**

Tippen Sie auf diese Schaltfläche, um den Cue des Kanals ein- oder auszuschalten. Die Schaltfläche leuchtet, wenn sie eingeschaltet ist. Um die Cue-Funktion zu bearbeiten, verwenden Sie die Einstellungen unter Cue Operation Mode im PREFERENCE-Bildschirm. Diese Taste funktioniert im Solo-In-Place-Modus als SOLO-Schaltfläche und leuchtet rot, wenn sie eingeschaltet ist.

#### **5** Schieberegler

Stellt die Intensität (SILK TEXTURE) der SILK-Signalverarbeitung ein.

#### 6 **SILK-Wert**

Zeigt die Einstellung des Parameters TEXTURE für Silk an.

#### 7 **Kanalnamenbereich**

Zeigt ID-Nummer, Namen, Symbol und Farbe des Kanals an.

## <span id="page-16-0"></span>**SCENE-Bildschirm**

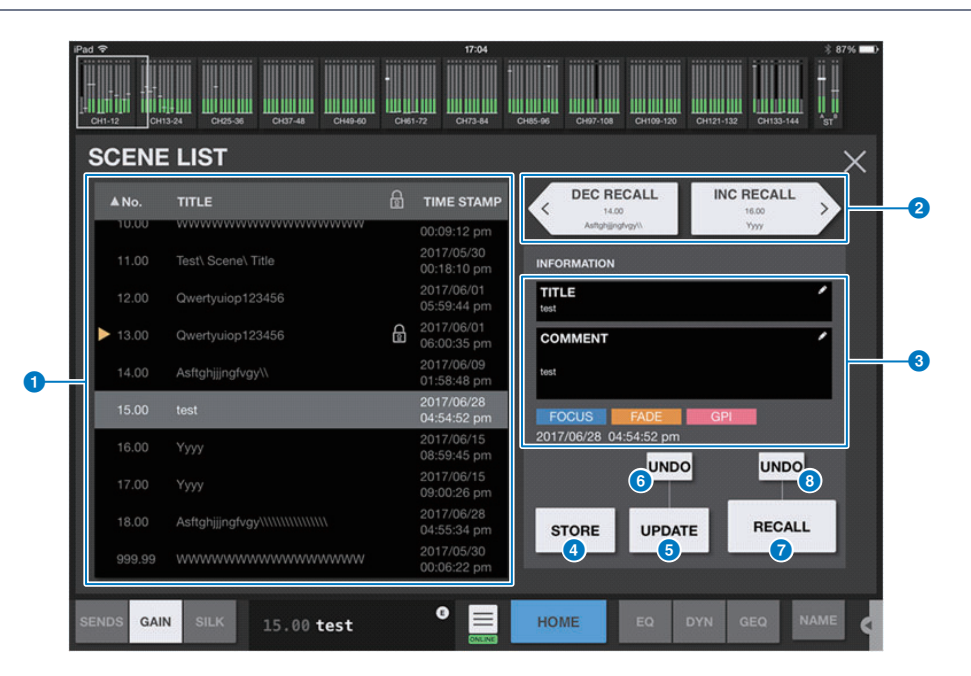

Tippen Sie auf die SCENE-Anzeige im Werkzeugleistenbereich, um den SCENE-Bildschirm aufzurufen.

#### **1** Szenenliste

Zeigt die Szenen an, die in der ausgewählten Szenenliste gespeichert werden. Sie können auf die Kopfzeile der Liste tippen, anhand der die Einträge sortiert werden sollen. Um eine Szene auszuwählen, tippen Sie einfach darauf. Die gewählte Szene wird hervorgehoben und kann dann abgerufen werden. Ein oranges Dreieck erscheint neben einer Szene, die gerade abgerufen wird.

Gesperrte Szenen sind mit einem Schlosssymbol markiert und können nicht bearbeitet werden.

#### 2 **DEC RECALL/INC RECALL-Schaltflächen**

Szenen werden der Reihe nach abgerufen.

#### 3 **INFORMATION-Bereich**

Zeigt den Titel, Kommentar, Status und Zeitstempel der Szene an, die in der Liste ausgewählt ist. Sie können Titel und Kommentar bearbeiten, indem Sie auf den entsprechenden Bereich tippen, um den Tastaturbildschirm zu öffnen.

#### 4 **STORE-Schaltfläche**

Speichert eine Szene. Tippen Sie auf diese Schaltfläche, um den Tastaturbildschirm zu öffnen.

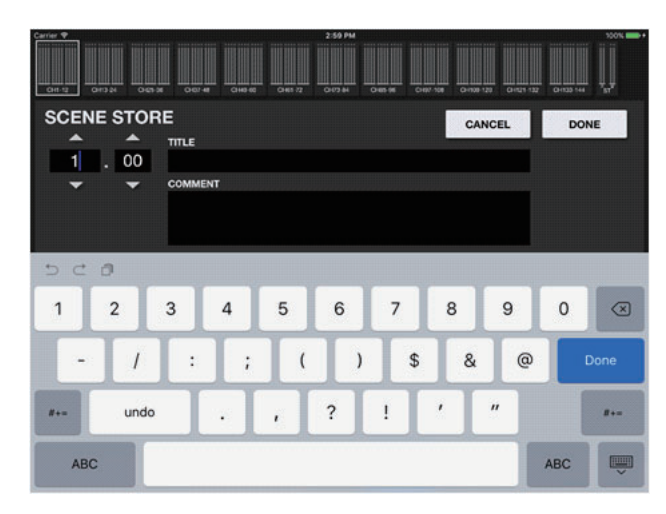

Sie können die Szenennummern bearbeiten, indem Sie die Nummer direkt mit den Zifferntasten eingeben, oder indem Sie auf den Aufwärts- oder Abwärtspfeil tippen, um die Nummer zu erhöhen oder zu verringern.

Die TITLE- und COMMENT-Felder unterstützen nur ASCII-Zeichen. Im TITLE-Feld können bis zu 16 Zeichen eingegeben werden, und im COMMENT-Feld bis zu 128 Zeichen.

Um zum vorhergehenden Bildschirm zurückzukehren, ohne zu speichern, tippen Sie auf die CANCEL-Schaltfläche. Zum Speichern der Szene tippen Sie auf die DONE-Schaltfläche.

#### 5 **UPDATE-Schaltfläche**

Drücken Sie, nachdem Sie die Parameter eingestellt haben, auf diese Schaltfläche, um die aktuelle Szene zu überschreiben. Wenn aktuell keine Szene gewählt ist oder wenn die aktuelle Szene gesperrt ist, ist diese Schaltfläche deaktiviert.

#### 6 **UNDO UPDATE-Schaltfläche**

Macht den vorhergehenden Aktualisierungsvorgang rückgängig. Wenn aktuell keine Szene gewählt ist oder wenn die aktuelle Szene gesperrt ist, ist diese Schaltfläche deaktiviert.

#### 7 **RECALL-Schaltfläche**

Ruft die aktuell ausgewählte Szene ab.

#### 8 **UNDO RECALL-Schaltfläche**

Macht den direkt vorher ausgeführten Abrufvorgang rückgängig.

# <span id="page-18-0"></span>**UTILITY-Bildschirm**

Im unteren Bereich dieses Bildschirms befinden sich die Schaltflächen für die Registerkarten CONNECT, MUTE/TEMPO, OSCILLATOR, CUSTOM FADER, USER DEFINED BUTTONS, PREFERENCE und ABOUT.

### ■ **CONNECT-Bildschirm**

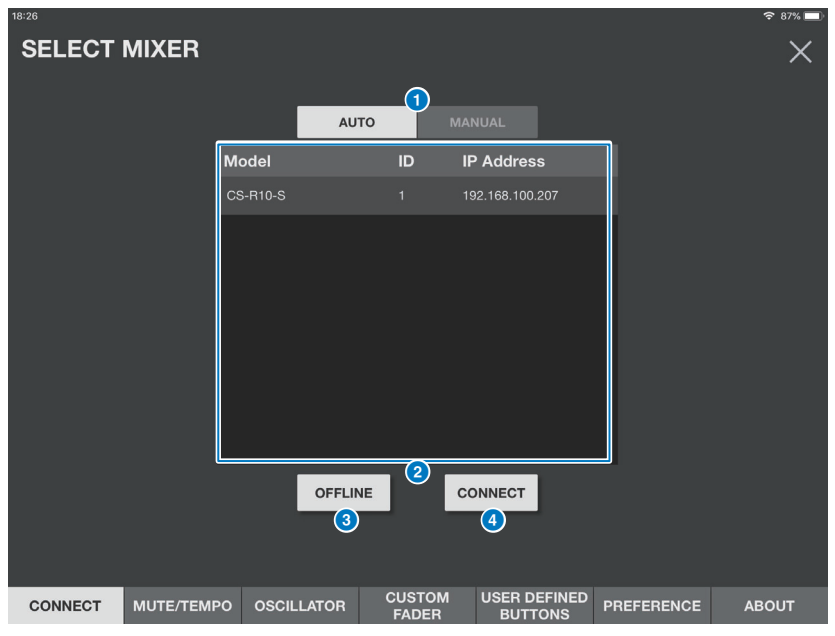

#### <span id="page-18-1"></span>1 **AUTO/MANUAL-Schaltflachen**

Sie konnen zwischen automatischer Erkennung und Verbindung eines Pults der Baureihe RIVAGE PM und manueller Einstellung einer IP Address umschalten.

• AUTO:

automatische Erkennung

• MANUAL:

zum manuellen Einstellen von IP Address

Eine Verbindung mit dem Pult der Baureihe RIVAGE PM ist auch dann moglich, wenn diese in einem anderen Subnetz eingerichtet ist, wobei jedoch keine Pegelinformation angezeigt werden kann.

#### 2 **Geräteliste**

Zeigt eine Liste von Bedienoberflächen für die Geräte der Baureihe RIVAGE PM an, die im Netzwerk erkannt wurden. Tippen Sie auf die Bedienoberfläche, mit der Sie sich verbinden möchten.

Wenn die maximal zulässige Anzahl (zwei) von Instanzen von StageMix bereits mit der Bedienoberfläche angeschlossen wurde, erscheint ein Verbots-Symbol links von der IP-Adresse, und Sie können keine weiteren Controller mehr anschließen.

#### 3 **OFFLINE-Schaltfläche**

Tippen Sie auf diese Schaltfläche, um den Offline-Demo-Modus zu aktivieren.

Eine ggf. bestehende Verbindung zwischen StageMix und Bedienoberfläche wird unterbrochen.

#### 4 **CONNECT-Schaltfläche**

Tippen Sie auf diese Schaltfläche, um sich mit der in der Liste ausgewählten Bedienoberfläche zu verbinden.

#### ■ **MUTE-/TEMPO-Bildschirm**

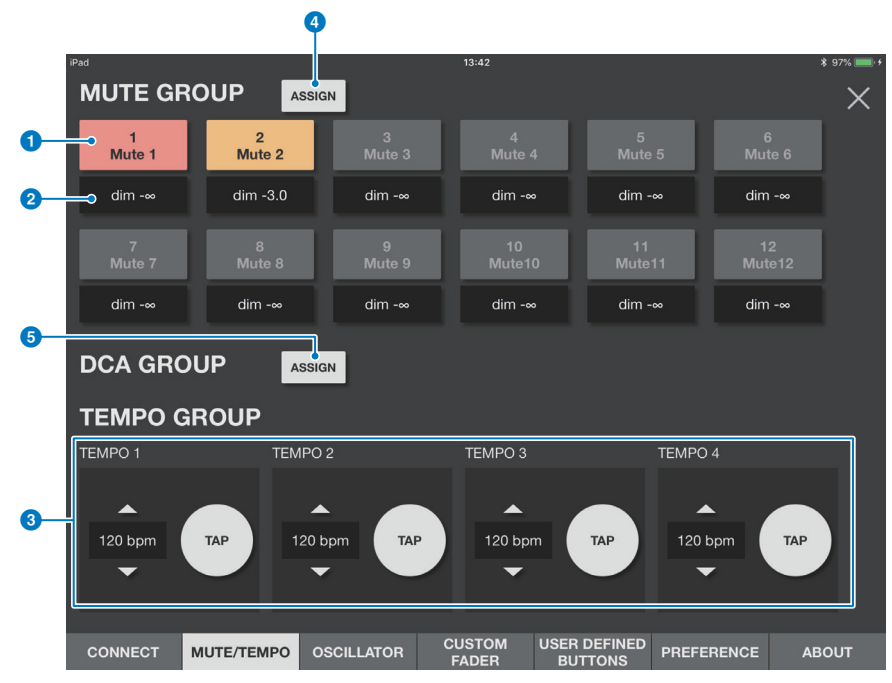

In diesem Bildschirm können Sie die Mute-Gruppen ein-/ausschalten und das Tap Tempo einstellen.

#### 1 **Mute-Group-Master-Schaltflächen**

Schalten Mute für jede der 12 Mute-Gruppen ein oder aus.

Diese Schaltfläche leuchtet, wenn sie eingeschaltet ist. Die Taste leuchtet rot, wenn die Dim-Einstellung –∞ ist. Anderenfalls leuchtet sie orange.

Jede Schaltfläche zeigt die entsprechende Mute-Gruppen-Beschriftung an. Sie können einer Mute-Gruppe keine Kanäle zuweisen oder die Beschriftung in StageMix ändern.

#### 2 **Dim-Schaltflächen**

Geben den Absenkungspegel (Dim) für jede Mute-Gruppe ein. Tippen Sie auf die einzelnen Schaltflächen, so dass das Fader-Einblendfenster erscheint.

#### 3 **Schaltflächen TEMPO1–TEMPO4**

Tippen Sie auf diese Schaltflächen, um vier verschiedene Tap Tempi einzurichten. Der BPM-Wert wird neben jeder Schaltfläche angezeigt.

Ziehen Sie jede Schaltfläche nach oben oder nach unten, um den entsprechenden BPM-Wert einzustellen. Sie können den BPM-Wert auch erhöhen oder verringern, indem Sie auf den Aufwärts-/Abwärtspfeil tippen, der oberhalb oder unterhalb der BPM-Wertanzeige erscheint.

#### 4 **Schaltfläche MUTE GROUP ASSIGN (Mute-Gruppe zuweisen)**

Tippen Sie auf diese Schaltfläche, um den Bildschirm MUTE GROUP ASSIGN zu öffnen.

#### 5 **Schaltfläche DCA GROUP ASSIGN (DCA-Gruppe zuweisen)**

Tippen Sie auf diese Schaltfläche, um den Bildschirm DCA GROUP ASSIGN zu öffnen.

### ■ **Bildschirm MUTE GROUP ASSIGN**

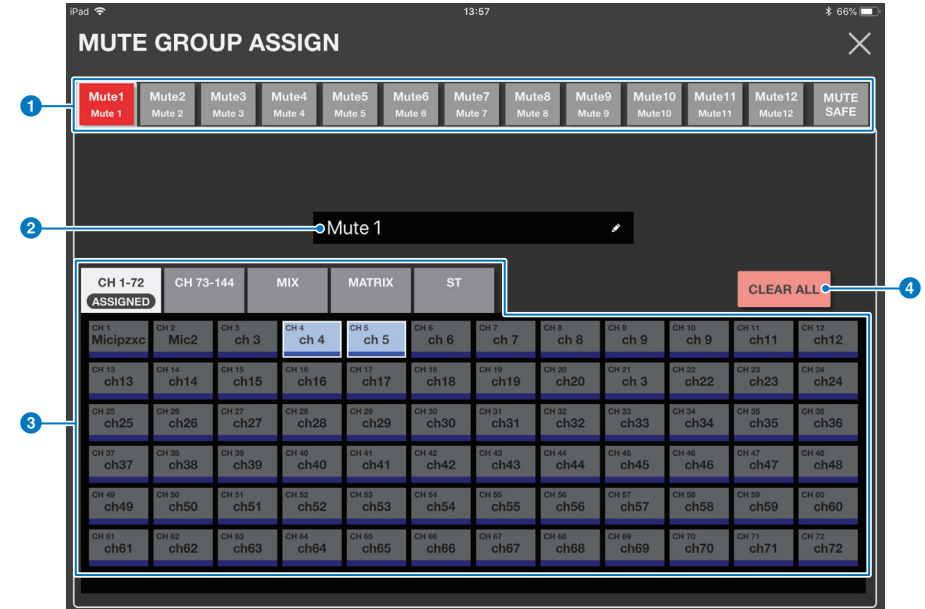

#### 1 **Schaltflächen zum Stummschalten von Gruppen**

Für die Zuordnung schalten Sie Mute-Gruppen ein/aus. Sie können auch Kanäle der MUTE SAFE-Gruppe zuweisen, indem Sie auf die MUTE SAFE-Schaltfläche tippen.

#### 2 **Name der Mute-Gruppe**

Tippen Sie auf dieses Feld, um den Tastaturbildschirm Ihres iOS-Betriebssystems anzuzeigen. Während Sie Zeichen eingeben, erscheinen sie direkt im Nameneingabefeld. Sie können bis zu acht Zeichen aus dem ASCII-Code eingeben.

#### 3 **Zuweisungsschaltflächen**

Wählen Sie die Kanäle aus, die einer Mute-Gruppe zugewiesen werden sollen.

Tippen Sie auf eine der Schaltflächen in der ersten Zeile, um die Kanäle auszuwählen, die in der Liste unterhalb angezeigt werden, und tippen Sie dann auf die gewünschten Kanal-Schaltflächen. Sie können ziehen, um mehrere Kanäle gleichzeitig auszuwählen. Stereopaar-Kanäle werden weiß umrandet.

#### 4 **CLEAR ALL-Schaltfläche**

Bricht die Zuordnung der Mute-Gruppen ab.

### ■ **Bildschirm DCA GROUP ASSIGN**

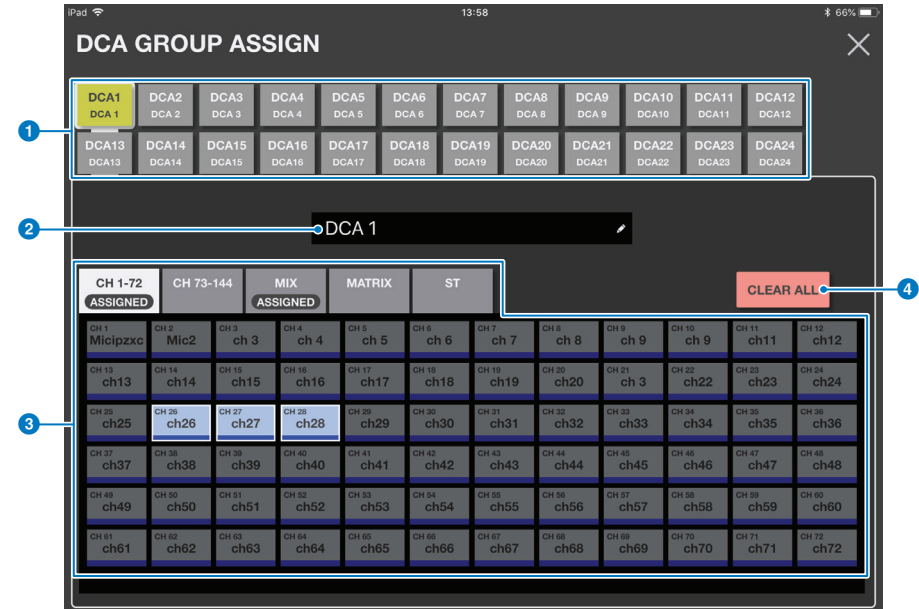

#### 1 **DCA-Gruppen-Schaltflächen**

Für die Zuordnung schalten Sie DCA-Gruppen ein/aus.

#### 2 **Name der DCA-Gruppe**

Tippen Sie auf dieses Feld, um den Tastaturbildschirm Ihres iOS-Betriebssystems anzuzeigen. Während Sie Zeichen eingeben, erscheinen sie direkt im Nameneingabefeld. Sie können bis zu acht Zeichen aus dem ASCII-Code eingeben.

### 3 **Zuweisungsschaltflächen**

Wählen Sie die Kanäle aus, die einer DCA-Gruppe zugewiesen werden sollen.

Tippen Sie auf eine der Schaltflächen in der ersten Zeile, um die Kanäle auszuwählen, die in der Liste unterhalb angezeigt werden, und tippen Sie dann auf die gewünschten Kanal-Schaltflächen. Sie können ziehen, um mehrere Kanäle gleichzeitig auszuwählen. Stereopaar-Kanäle werden weiß umrandet.

#### 4 **CLEAR ALL-Schaltfläche**

Bricht die Zuordnung der DCA-Gruppen ab.

#### ■ **OSCILLATOR-Bildschirm**

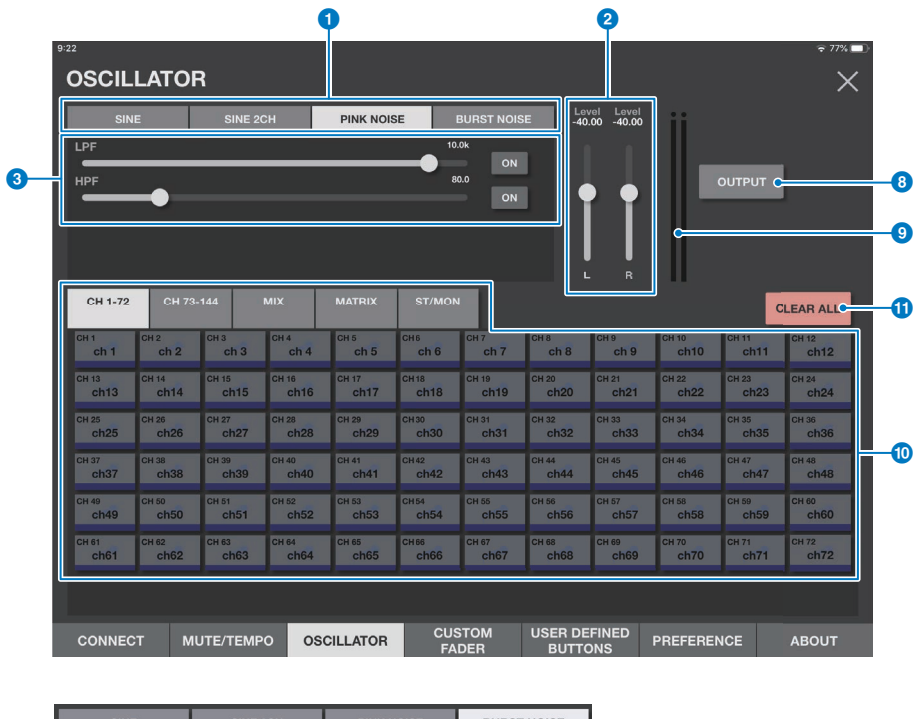

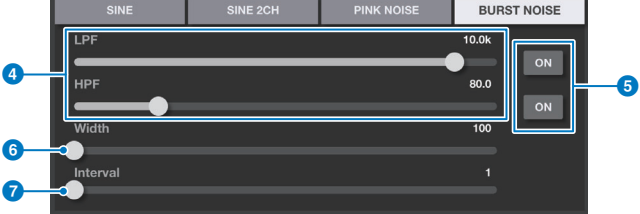

Hier können Sie den Oszillator einrichten.

#### 1 **MODE-Schaltflächen**

Wählen Sie eine der Oszillatorbetriebsarten.

#### 2 **LEVEL-Schieberegler**

Stellt den Ausgangspegel des Oszillators ein. Wenn der Oszillatormodus auf SINE 2CH eingestellt ist, werden zwei Schieberegler (L/R) angezeigt.

#### 3 **FREQ-Schieberegler**

Stellt die Oszillatorfrequenz ein. Dieser Schieberegler wird angezeigt, wenn der Oszillatormodus auf SINE oder auf SINE 2CH eingestellt ist.

#### 4 **LPF/HPF-Schieberegler**

Diese Schieberegler werden angezeigt, wenn PINK NOISE oder BURST NOISE ausgewählt ist. Sie stellen die Grenzfrequenz der Tief- und Hochpassfilter des Oszillators ein.

### 5 **Schaltflächen LPF ON/HPF ON**

Schaltet LPF bzw. HPF ein oder aus.

#### 6 **Bandbreiten-Schieberegler**

Dieser Regler wird angezeigt, wenn BURST NOISE ausgewählt ist. Stellt die Dauer des Rauschimpulses ein.

#### 7 **Intervall-Schieberegler**

Dieser Regler wird angezeigt, wenn BURST NOISE ausgewählt ist. Er stellt die Pause zwischen den Rausch-Impulsen ein.

#### 8 **OUTPUT-Schaltfläche**

Hiermit wird der Oszillator ein- oder ausgeschaltet.

#### 9 **OUTPUT-Pegelanzeige**

Zeigt den Oszillator-Ausgangspegel an. Wenn der Oszillatormodus auf SINE 2CH eingestellt ist, werden zwei Anzeigen (L/R) dargestellt.

#### ) **ASSIGN-Schaltflächen**

Hier können Sie einen Kanal auswählen, an den das Oszillatorsignal gesendet wird. Tippen Sie auf eine der Schaltflächen in der ersten Zeile, um die Kanäle auszuwählen, die in der Liste unterhalb angezeigt werden, und tippen Sie dann auf die gewünschten Kanal-Schaltflächen. Sie können ziehen, um mehrere Kanäle gleichzeitig auszuwählen.

#### **<sup>1</sup>** CLEAR ALL-Schaltfläche

Schließt alle Ausgangskanäle vom Oszillatorsignal-Ziel aus.

#### ■ **CUSTOM FADER BANK-Bildschirm**

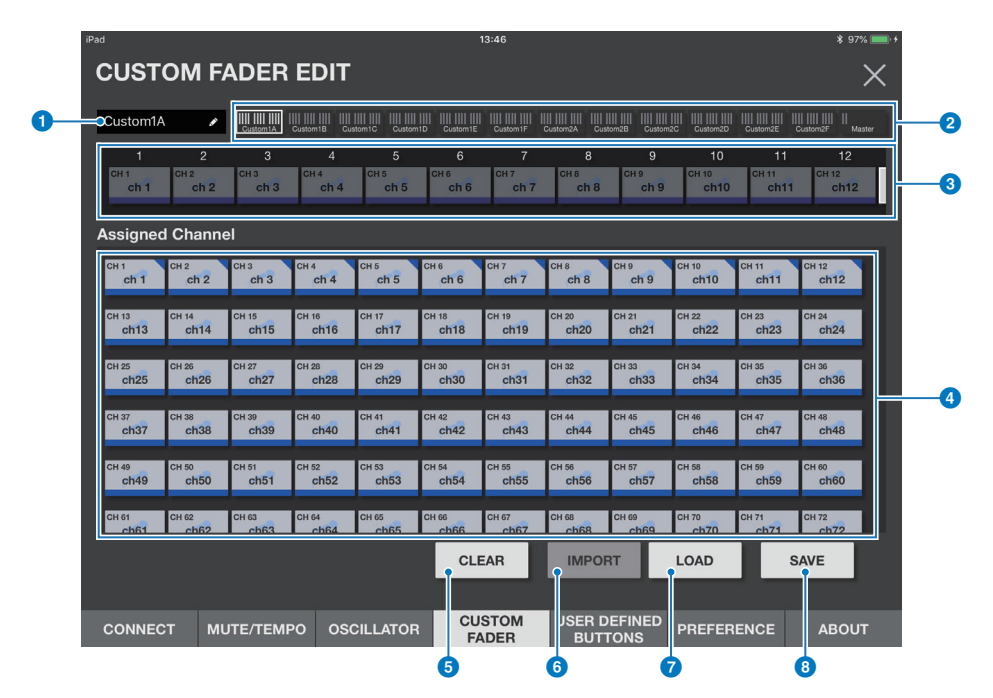

Auf diesem Bildschirm können Sie Custom-Fader-Bank-Zuordnungen konfigurieren.

#### **1 Bank-Namen bearbeiten**

Tippen Sie auf dieses Feld, um den Bank-Namen im Overview-Bereich zu bearbeiten.

#### 2 **Overview-Bereich**

Zeigt die Liste der zuzuweisenden Fader an. Diese Liste enthält kleine Grafiken der Fader (für welche die zugeordneten Kanalnummern auf den Fader-Schaltflächen angezeigt werden) und ist mit einem weißen Rahmen umrandet. Ziehen Sie diesen weißen Rahmen nach links und rechts, oder tippen Sie darauf, um die Kanalnummern umzuschalten, die auf den Fader-Schaltflächen angegeben werden.

#### 3 **Fader-Schaltflächen**

Hier können Sie einen Fader einer Bank zuweisen.

#### 4 **Kanalschaltflächen**

Hier können Sie die Kanäle auswählen, die Sie den Fadern zuweisen möchten, die Sie mit den Fader-Schaltflächen ausgewählt hatten. Wenn der Kanal einem Fader zugewiesen ist, erscheint ein kleines Dreieck in der oberen rechten Ecke der entsprechenden Kanalschaltfläche. Wenn ein Kanal bereits dem Fader zugewiesen wurde (über die entsprechende Fader-Schaltfläche ausgewählt), wird durch Antippen der entsprechenden Kanaltaste die Zuweisung des betreffenden Kanals aufgehoben. Ziehen Sie horizontal über diese Schaltflächen, um mehrere Kanäle der Reihe nach zuzuordnen, beginnend mit der ausgewählten Fader-Schaltfläche.

#### 5 **CLEAR-Schaltfläche**

Bricht die Fader-Zuordnung ab.

#### 6 **IMPORT-Schaltfläche**

Importiert Einstellungen der CUSTOM FADER BANK von einem Pult der RIVAGE PM-Baureihe, wenn eine BANK angegeben wird. Diese Einstellungen gelten für den durch "Link Bay" im Bildschirm PREFERENCE angegebenen Bay-Bereich.

#### 7 **LOAD-Schaltfläche**

Tippen Sie auf diese Schaltfläche, um die Load-File-Ansicht zu öffnen, in der Sie Einstellungen der CUSTOM FADER BANK aus einer Datei laden können. Tippen Sie auf "Edit", um eine Datei zu löschen oder den Dateinamen zu ändern.

#### 8 **SAVE-Schaltfläche**

Tippen Sie auf diese Schaltfläche, um die Save-File-Ansicht zu öffnen, in der Sie Einstellungen der CUSTOM FADER BANK in einer Datei speichern können.

### ■ **Bildschirm USER DEFINED BUTTONS**

Auf diesem Bildschirm können Sie den USER DEFINED-Schaltflächen Funktionen zuweisen.

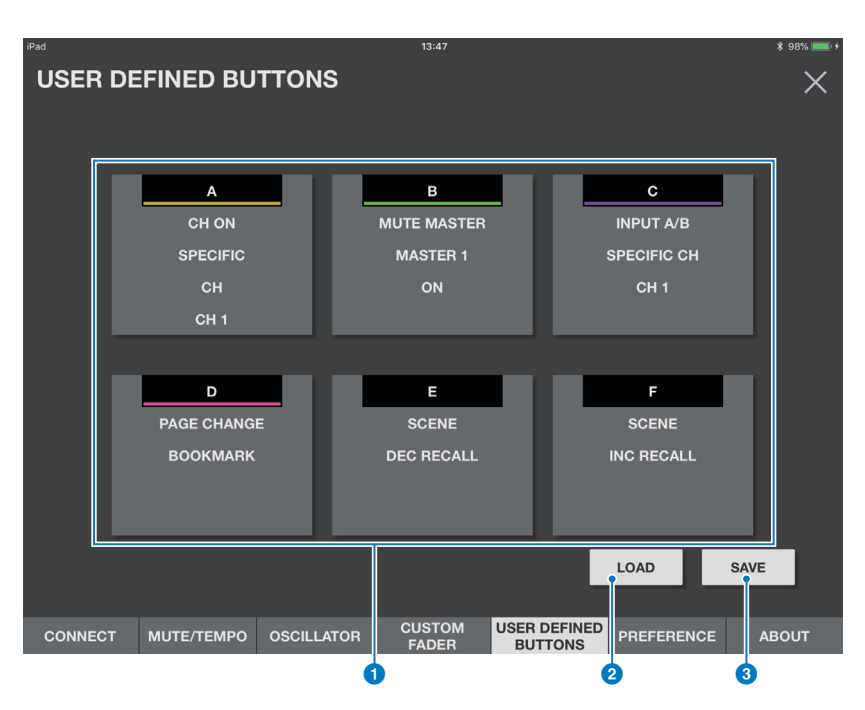

#### 1 **USER DEFINED-Schaltflächen**

Jede Schaltfläche gibt die Beschriftung, die zugewiesene Funktion und den Parameter an, falls dies konfiguriert ist. Durch Tippen auf eine USER DEFINED-Schaltfläche öffnet sich der Zuordnungsbildschirm für die USER DEFINED BUTTONS.

#### 2 **Schaltfläche LOAD**

Tippen Sie auf diese Schaltfläche, um die Load-File-Ansicht zu öffnen, in der Sie Einstellungen der USER DEFINED BUTTONS aus einer Datei laden können. Sie können eine Datei auch löschen oder den Dateinamen ändern.

#### 3 **Schaltfläche SAVE**

Tippen Sie auf diese Schaltfläche, um die Save-File-Ansicht zu öffnen, in der Sie Einstellungen der USER DEFINED BUTTONS in einer Datei speichern können.

### ■ **Zuordnungsbildschirm für die USER DEFINED BUTTONS**

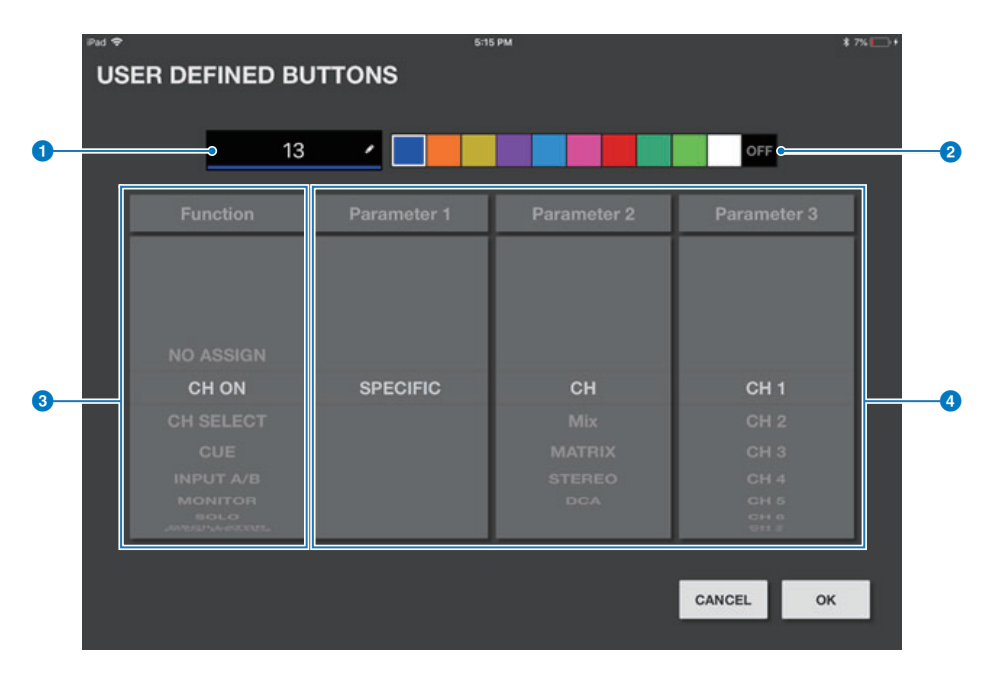

#### 1 **Beschriftungsschaltfläche**

Tippen Sie auf diese Schaltfläche, um den Tastaturbildschirm der iOS-Software anzuzeigen und eine Beschriftung zu erstellen.

#### 2 **Auswahlschaltflächen für die Farbe**

Hiermit können Sie eine Farbe für den Balken auswählen, der unter den USER DEFINED-Schaltflächen angezeigt wird. Wenn Sie die Schaltfläche ganz rechts wählen (OFF), werden die Balkenfarbe und das Symbol grau dargestellt.

#### 3 **Funktionsschaltfläche**

Wischen Sie diese Schaltfläche nach oben oder unten, um eine Funktion zuzuweisen.

#### 4 **Schaltflächen Parameter1 bis Parameter3**

Wischen Sie diese Schaltfläche nach oben oder unten, um einen Parameter zuzuweisen.

#### **Funktionen, die den USER DEFINED-Schaltflächen zugeordnet werden können**

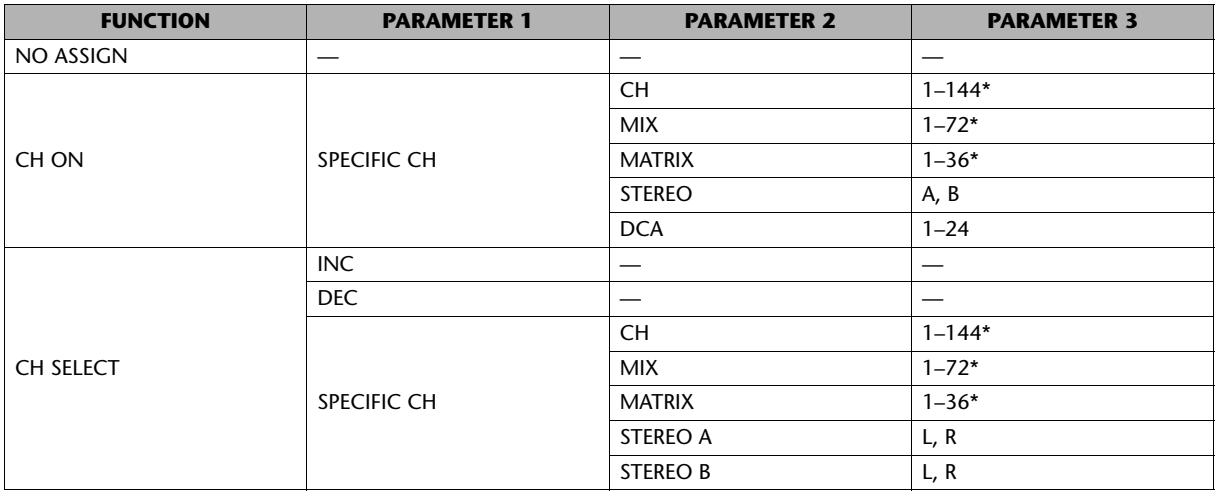

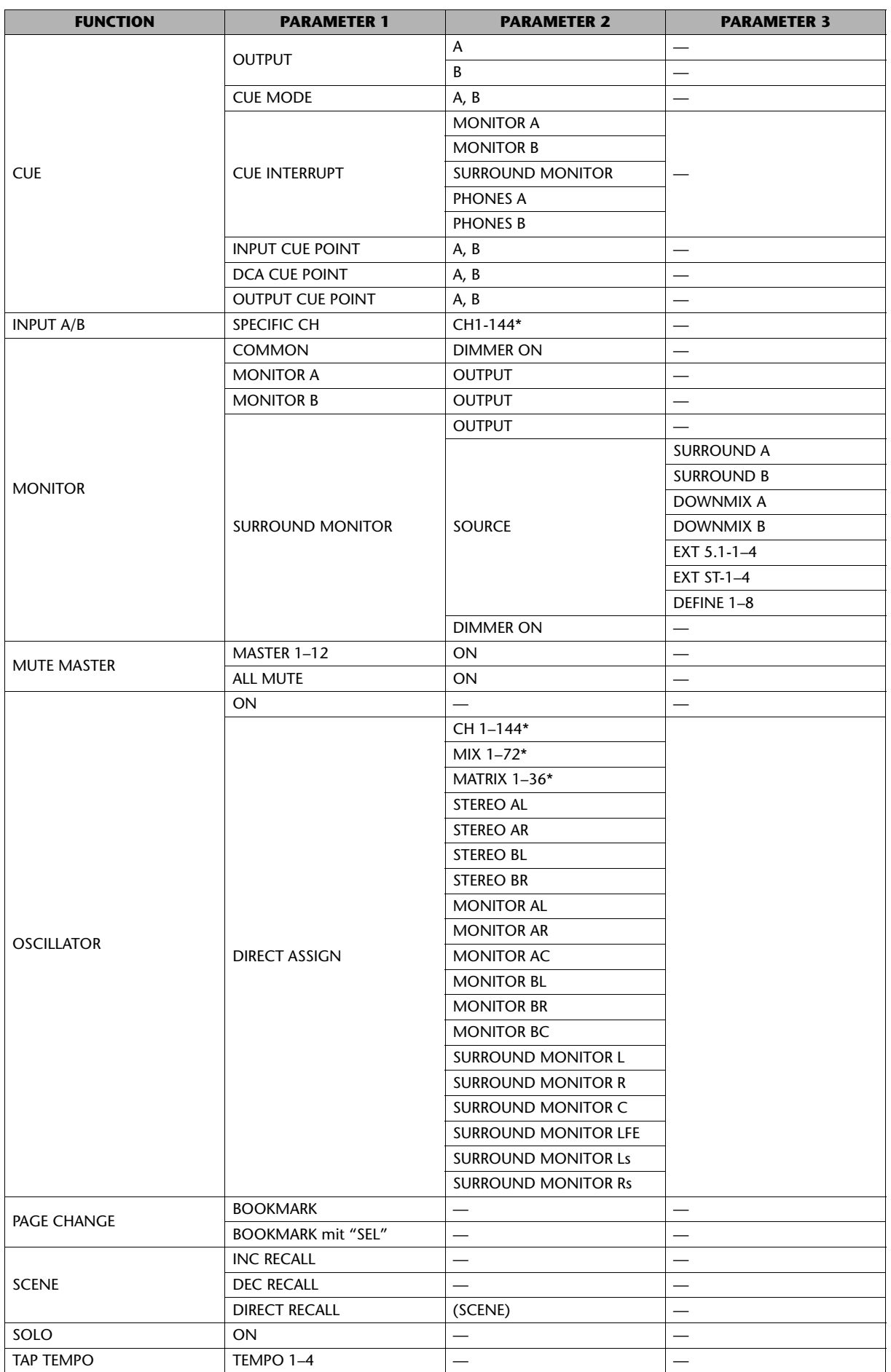

\* Die Anzahl der Kanäle hängt vom jeweiligen angeschlossenen RIVAGE PM-System ab.

#### <span id="page-27-0"></span>■ **PREFERENCE-Bildschirm**

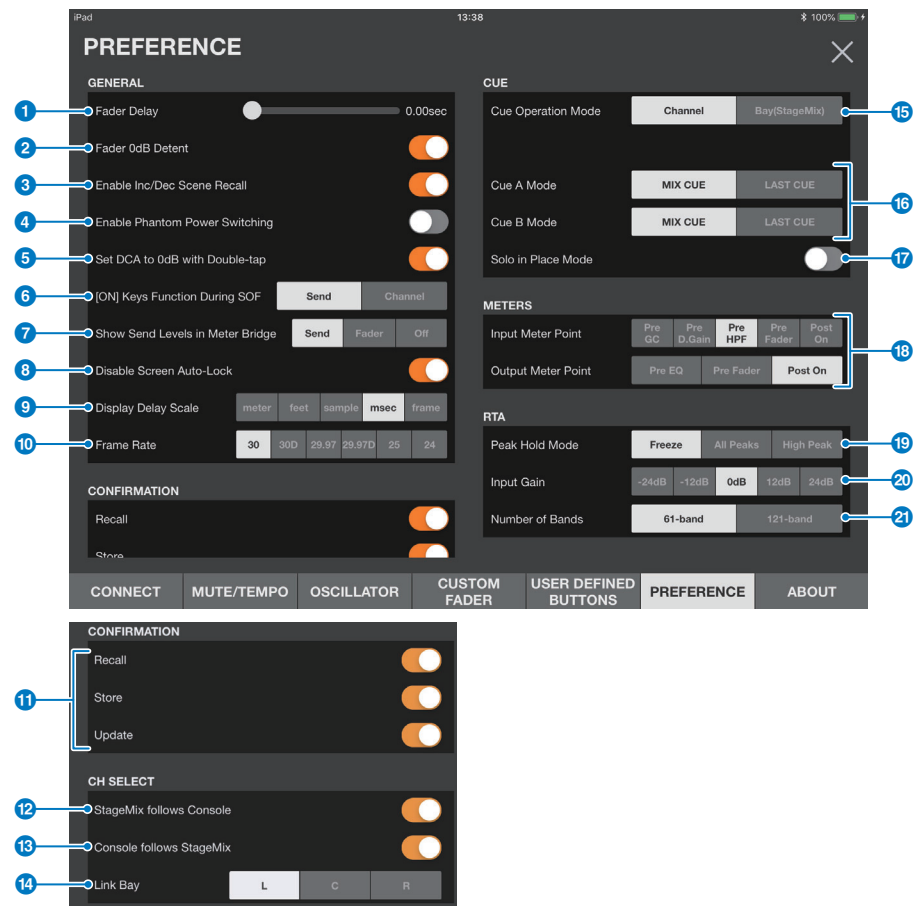

Auf diesem Bildschirm können Sie die StageMix-Anwendung konfigurieren.

#### **GENERAL-Bereich**

#### **1** Fader/Pan Delay

Hier können Sie die Verzögerung einstellen, die nach dem Antippen eines Faders oder Pan-Reglers vergehen soll, bis der Wert eingestellt wird, und bis die Einstellung tatsächlich angewendet wird.

Diese Einstellung hilft, unerwünschte Bewegungen von Schiebereglern oder Pan-Reglern zu vermeiden.

#### 2 **Fader 0 dB Detent**

Wenn dieser Schalter eingeschaltet ist und Sie einen Pegelregler oder die Stereoposition einstellen, stoppt der Pegel- oder Panoramaregler bei 0 dB bzw. in der Mitte. Von dort aus können Sie ihn dann beliebig weiter regeln.

#### 3 **Enable Inc/Dec Scene Recall**

Wenn dieser Schalter ausgeschaltet wird, werden INC RECALL und DEC RECALL im SCENE-Bildschirm ausgeblendet.

#### 4 **Enable Phantom Power Switching**

Aktiviert/Deaktiviert die Schaltfläche für die Phantomspannung, die im GAIN-Bildschirm angezeigt wird. Wenn dieser Schalter eingeschaltet ist, wird die Schaltfläche rot hervorgehoben. Wenn dieser Schalter ausgeschaltet ist, wird die Schaltfläche +48V im GAIN-Bildschirm deaktiviert.

#### **6** Set DCA to 0 dB with Double-tap

Wenn dieser Schalter eingeschaltet ist, stellt ein Doppeltipp auf einen DCA-Schieberegler diesen auf 0 dB ein.

#### 6 **[ON] Keys Function during SOF**

Legt fest, wie die [ON]-Schaltflächen im SENDS ON FADER-Modus funktionieren: entweder als SEND ON-Schaltflächen (die den Send (Ausspielweg) des angegebenen Zielkanals ein- oder ausschaltet), oder als CH ON-Schaltflächen (die den entsprechenden Kanal ein- oder ausschalten).

#### **7 Show Send Levels in Meter Bridge**

Schaltet die Pegelanzeigen im Modus SENDS ON FADER um.

- **Send:** Der Send-Pegel wird im Pegelanzeigebereich angezeigt.
- **Fader:** Der Fader-Pegel wird im Pegelanzeigebereich angezeigt.
- **Off:** Im Pegelanzeigebereich wird kein Pegel angezeigt.

#### 8 **Disable Screen Auto-Lock**

Schalten Sie dies ein, um die automatische Bildschirmsperre am iPad zu deaktivieren.

#### 9 **Display Delay Scale**

Gibt die Anzeigeverzögerungseinheit an.

#### ) **Frame Rate**

Wenn für die Verzögerungseinheit Frame ausgewählt ist, legt diese Frequenz die Anzahl der Frames pro Sekunde fest.

#### **CONFIRMATION-Bereich**

#### **1** Recall/Store/Update

Wenn dieser Schalter eingeschaltet ist, wird eine Bestätigungsaufforderung angezeigt, wenn Sie eine Szene im SCENE-Bildschirm abrufen, speichern oder überschreiben.

#### **CH SELECT-Bereich**

#### @ **StageMix Follows Console**

Wenn dieser Schalter eingeschaltet ist, wird der Kanal, den Sie auf der Bedienoberfläche auswählen, auch in StageMix ausgewählt.

#### **8** Console Follows StageMix

Wenn dieser Schalter eingeschaltet ist, wird der Kanal, den Sie in StageMix auswählen, auch auf der Bedienoberfläche ausgewählt.

#### **14** Link Bay

Wählen Sie die Bay L, C oder R aus, um diese mit dem Selected Channel zu verknüpfen. Sie können auch die Importfunktion auf dem CUSTOM FADER BANK-Bildschirm verwenden, um die Einstellungen für die ausgewählte Bay zu laden.

#### **CUE-Bereich**

#### **B** Cue Operation Mode (Cue-Betriebsart)

Hier können Sie die gewünschte Cue-Betriebsart auswählen. Im Channel-Modus werden die Cue-Einstellungen an der Bedienoberfläche auch in StageMix verwendet. Im Bay-Modus (StageMix) wählen Sie Cue A, Cue B oder Cue A+B aus.

#### **Cue A Mode/Cue B Mode**

Hiermit können Sie Cue A und Cue B auf einen der folgenden Modi einstellen. Im Mix-Cue-Modus können mehrere Kanäle gleichzeitig gehört werden. Im Last-Cue-Modus wird nur jeweils ein Kanal gehört.

#### & **Solo-in-Place-Modus**

Schalten Sie diesen Schalter ein, um den "Solo in Place"-Modus zu aktivieren.

#### **METERS-Bereich**

#### **13 Input Meter Point/Output Meter Point**

Bestimmt den Messpunkt für Eingabe- und Ausgabepegel.

#### **RTA-Bereich**

#### **19 Peak Hold Mode**

Bestimmt die Art des Peak Hold, der auf der RTA-Grafik angezeigt wird.

- **Freeze**: Die RTA-Anzeige friert ein, wenn Sie die Hold-Schaltfläche einschalten. Die Anzeige wird aktualisiert, wenn Sie die Hold-Schaltfläche ausschalten.
- **All Peaks**: Der maximale Wert jedes RTA-Frequenzbandes wird rot angezeigt.
- **High Peak**: Nur das Frequenzband mit dem höchsten Wert wird rot angezeigt.

#### **20** Input Gain

Hiermit können Sie die Mikrofoneingangsverstärkung des iPad einstellen, die für den RTA (Echtzeit-Analyzer) verwendet wird.

#### **2** Number of Bands (Anzahl der Bänder)

Bestimmt die Anzahl von Frequenzbändern, die auf der RTA-Grafik angezeigt werden.

### ■ **ABOUT-Bildschirm**

Dieser Bildschirm zeigt Versionsinformationen für die StageMix App und die angeschlossene Bedienoberfläche, sowie Lizenzinformationen über die durch StageMix verwendete Software.

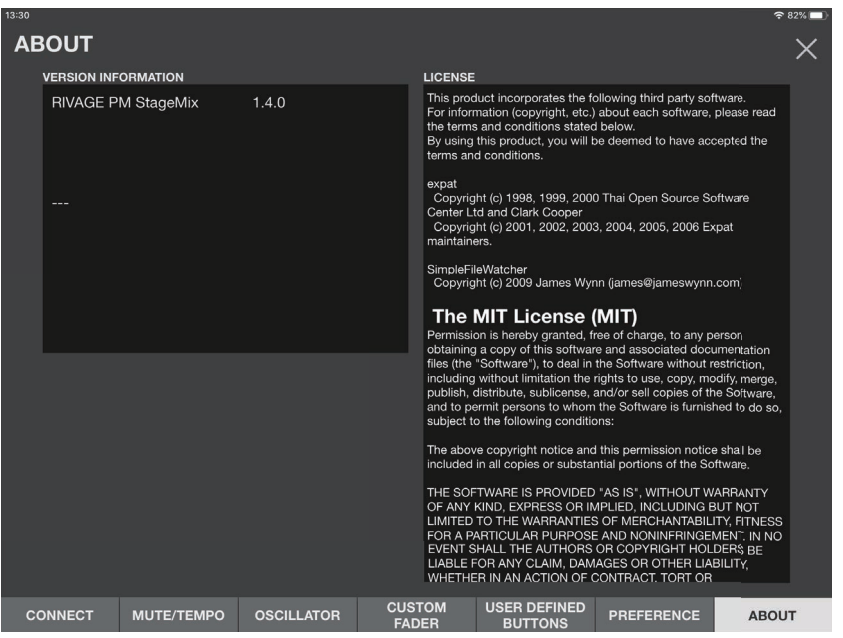

# <span id="page-29-0"></span>**SELECTED CH-Anzeige**

Tippen Sie auf eine der Schaltflächen im Werkzeugleistenbereich, um ein Fenster zu öffnen, in dem Sie die entsprechenden Parameter einstellen können.

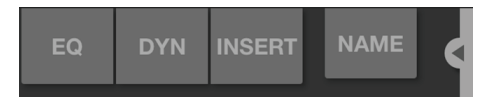

Die Parameterfenster öffnen sich auch dann, wenn Sie in den Effektbearbeitungsbereich des Kanalzugs im HOME-Bildschirm tippen. Im Anzeigebereich werden nur die ausgewählten Kanäle durch ein weißes Feld umrandet. Sie können einen anderen Kanal auswählen, indem Sie den Anzeigebereich ziehen.

Wenn SELECTED CH angezeigt wird, funktioniert die Schaltfläche für die Fader-Betriebsart als Kanalumschalter.

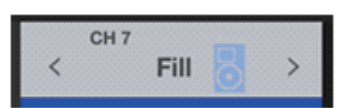

Auf dieser Schaltfläche für die Kanalumschaltung wird die Kanalnummer, der Name, das Symbol und die Farbe angezeigt. Durch Antippen oder mit den Schaltflächen </> können Sie zwischen den Kanälen umschalten.

# <span id="page-30-0"></span>**EQ-Bildschirm**

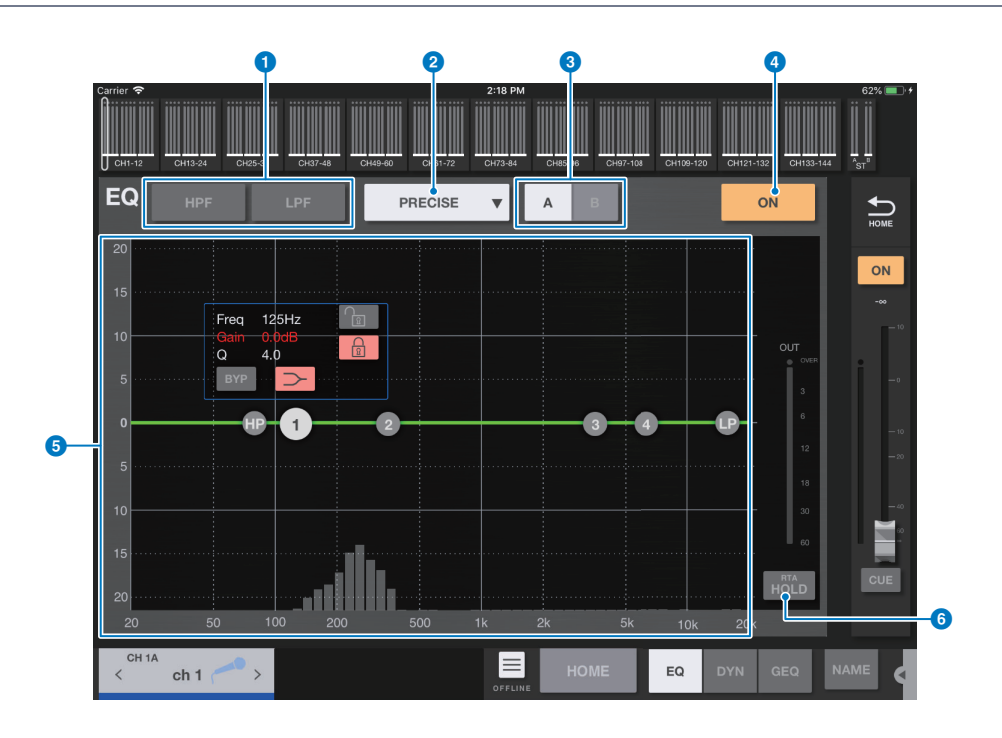

### 1 **HPF/LPF-Schaltflächen**

Tippen Sie auf die Schaltflächen, um den Hochpassfilter oder den Tiefpassfilter ein- bzw. auszuschalten. Die Schaltfläche leuchtet, wenn sie eingeschaltet ist.

#### 2 **EQ-Typ-Schalter**

Tippen Sie hierauf, um einen EQ-Typ auszuwählen. Jeder EQ-Typ bietet eine einzigartige Frequenzkurve und eine bestimmte Farbe für einen Teil der Umrandung des Graphen.

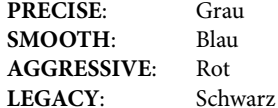

#### 3 **Umschalt-Schaltflächen A/B (A/B/C/D)**

Mit diesen Schaltflächen schalten Sie für Eingangskanäle im Theatre-Modus zwischen A und B (oder A, B, C und D) als Speicherziel für die EQ-Parameter um.

#### 4 **EQ-ON/OFF-Schaltfläche**

Drücken Sie diese Taste, um den EQ ein- oder auszuschalten. Die Schaltfläche leuchtet, wenn sie eingeschaltet ist.

#### 5 **EQ-Graph**

Zeigt die Parameterwerte für den EQ und Filter an. Während Sie die Einstellungen für jedes Band und jeden Pegel einstellen, werden die Ergebnisse im Graphen dargestellt. Sie können an den Ziehpunkten ziehen, die am Graphen dargestellt werden, um die entsprechenden Einstellungen vorzunehmen. Wenn Sie den Glockenfilter verwenden, oder wenn der EQ ein Kuhschwanzfilter der Kategorie PRECISE ist, können Sie den Q-Faktor einstellen, indem Sie den Graphen in der Darstellung mit zwei Fingern zusammenziehen oder auseinanderschieben.

Die Parameter des ausgewählten Bandes werden in einem Einblendfenster über dem Ziehpunkt angezeigt.

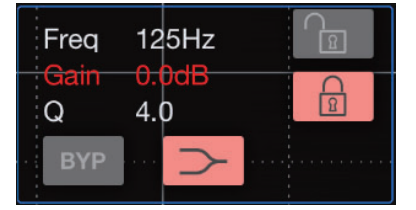

Im Einblendfenster können Sie die Bypass-Schaltfläche verwenden, um Bypass ein-/auszuschalten, und mit der Shelf-Schaltfläche können Sie die Niveauregelung ein-/ausschalten. Schalten Sie die Lock-Schaltfläche ein, um die angegebene Frequenz und Verstärkung zu fixieren, und ziehen Sie dann den Ziehpunkt zum Verschieben.

Sie können den EQ Gain auf seinen Standardwert zurücksetzen, indem Sie den Ziehpunkt doppelt antippen.

Wenn Sie im Diagramm in einen Bereich unterhalb der 0-dB-Linie tippen, wo sich keine Parameter befinden, erscheint die RTA-Anzeige oder eine Tastatur. Dies ist hilfreich beim Verständnis des Verhältnisses zwischen Tonumfang und Frequenz. Wenn Sie zum ersten Mal den EQ-Bildschirm öffnen, erscheint eine Meldung mit der Frage, ob Sie das iPad-Mikrofon für den RTA-Graphen verwenden möchten.

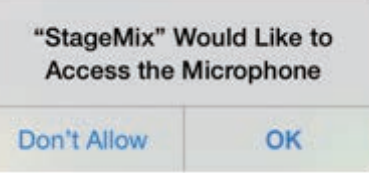

Wenn Sie auf "Don't Allow" tippen, erscheint das RTA-Diagramm in Zukunft nicht. Wenn Sie das RTA-Diagramm später doch sehen möchten, öffnen Sie den Bildschirm mit den iOS-Einstellungen, wählen Sie Datenschutz → Mikrofon, und schalten Sie den Eintrag "StageMix" ein.

#### **HINWEIS**

StageMix analysiert das Tonsignal vom iPad-Mikrofon und zeigt das RTA-Diagramm an.

#### 6 **RTA HOLD-Schaltfläche**

Schalten Sie diese Schaltfläche ein, um den Höchstwert im RTA-Diagramm anzuzeigen. Mit der Einstellung Peak Hold Mode im PREFERENCE-Bildschirm können Sie auswählen, wie der Spitzenpegel dargestellt wird. Wenn das RTA-Diagramm ausgeschaltet ist, wird diese Schaltfläche grau dargestellt und ist deaktiviert.

#### **EQ-Bildschirmmenü**

Die folgenden Einträge sind im Kontextmenü des EQ-Bildschirms verfügbar.

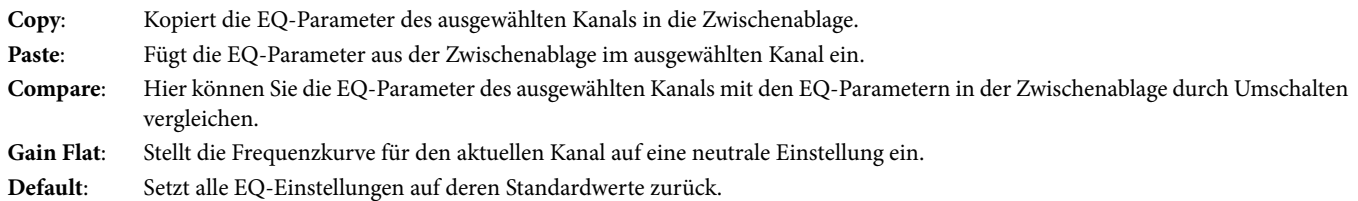

# <span id="page-31-0"></span>**DYN-Bildschirm**

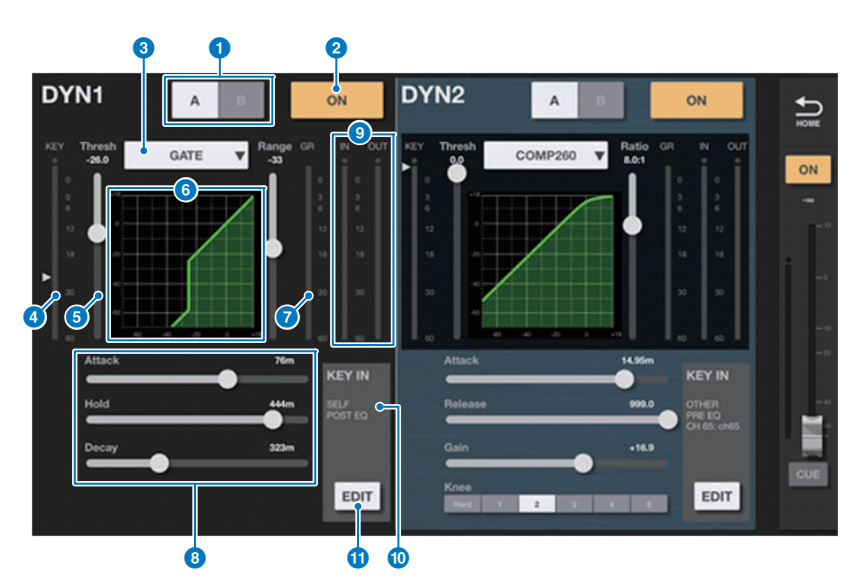

Zeigt zwei Auswahlmöglichkeiten für die Dynamik an: DYN1 und DYN2. Bei Ausgangskanälen wird nur DYN1 angezeigt.

#### 1 **Umschalt-Schaltflächen A/B (A/B/C/D)**

Mit diesen Schaltflächen schalten Sie für Eingangskanäle im Theatre-Modus zwischen A und B (oder A, B, C und D) als Speicherziel für die EQ-Parameter um.

#### 2 **Taste DYN ON/OFF**

Drücken Sie diese Taste, um den Dynamikprozessor ein- oder auszuschalten. Die Schaltfläche leuchtet, wenn sie eingeschaltet ist.

#### 3 **Auswahlschaltfläche für den Dynamics-Prozessortyp**

Hiermit können Sie den Dynamikprozessortyp aus folgenden Optionen auswählen: LEGACY COMP, COMP260, GATE, DE-ESSER, EXPANDER, DUCKING.

#### 4 **KEY IN-Pegelanzeige**

Zeigt den KEY IN-Pegel an. Ein Dreiecksymbol gibt den Schwellenpegel für den KEY IN-Filter an. Wenn die KEY IN-Signalquelle ein Kanalpaar ist, zeigt die Pegelanzeige jeweils den höheren Pegel der Kanäle L und R an.

#### 5 **THRESHOLD-Schieberegler**

Legt den Schwellenwert für die Dynamik fest.

#### 6 **Diagramm**

Zeigt den Eingabe/Ausgabe-Frequenzgang in Form eines Graphen an.

#### 7 **GR-Anzeige (Pegelabsenkung)**

Zeigt den Grad der Dynamik-Pegelabsenkung an.

#### 8 **Schieberegler für die Dynamik-Parameter**

Zeigen die Dynamikparameterwerte an. Die Parameterart hängt vom aktuell ausgewählten Dynamikprozessortyp ab.

#### **LEGACY COMP, COMP260 oder EXPANDER:**

RATIO, ATTACK, RELEASE, OUTGAIN, KNEE

**GATE oder DUCKING:** RANGE, ATTACK, HOLD, DECAY

**DE-ESSER:**

FREQUENCY, TYPE, Q

#### 9 **INPUT-Pegelanzeige/OUTPUT-Pegelanzeige**

Zeigen jeweils den Spitzenpegel der Ein- und Ausgangsstufen des Dynamikprozessors an.

#### **C** KEY IN SOURCE-Display

Zeigt die aktuell ausgewählte KEY IN SOURCE an. Wenn DE-ESSER ausgewählt wurde, wird dies auf SELF POST EQ festgelegt.

#### **10** KEY IN EDIT-Schaltfläche

Tippen Sie auf diese Schaltfläche, um den Bearbeitungsbildschirm für KEY IN FILTER anzuzeigen.

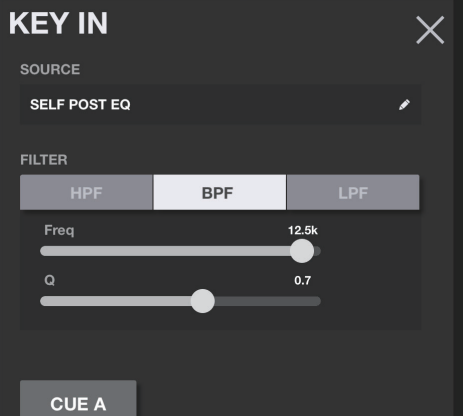

**• Filtertypschaltflächen** Tippen Sie auf diese Schaltflächen, um auf HPF, BPF oder LPF umzuschalten. Indem Sie auf die leuchtende Schaltfläche tippen, wird der zugehörige Filtertyp abgeschaltet.

Erscheint, wenn einer der Filtertypen eingeschaltet ist. Stellen Sie mit diesem Schieberegler die Filterfrequenz ein.

Frscheint, wenn BPF eingeschaltet ist. Stellen Sie mit diesem Schieberegler die Güte bzw. Bandbreite ein.

**• CUE-Schaltfläche** Drücken Sie diese Taste, um Cue ein- oder auszuschalten. Wenn Sie den DYN-Bildschirm schließen, wird die Cue-Funktion automatisch ausgeschaltet.

**• Signalquellenanzeige** Zeigt die aktuell ausgewählte KEY IN SOURCE an. Tippen Sie auf diesen Bereich, um den Bildschirm für die Auswahl der Signalquelle zu öffnen.

### **Bildschirm für die Signalquellenauswahl**

Auf diesem Bildschirm können Sie die Signalquelle für den Key-Eingang wählen. Zusätzliche Einträge, die möglicherweise angezeigt werden, hängen von der ausgewählten Quelle ab.

**Wenn SELF PRE EQ oder SELF POST EQ ausgewählt ist:**

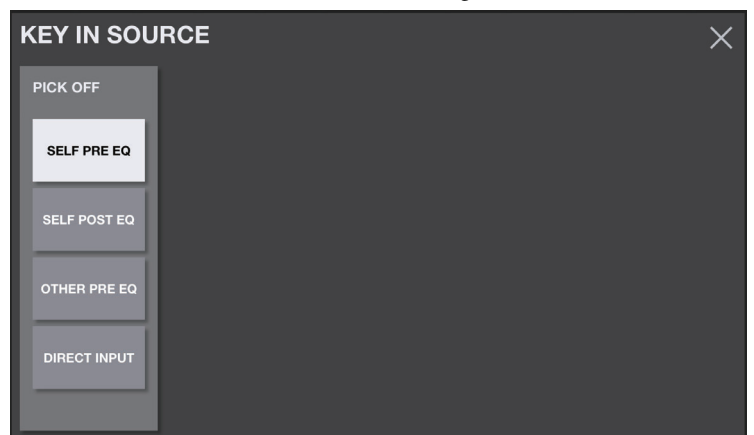

Es werden keine zusätzliche Einträge angezeigt.

**Wenn OTHER PRE EQ ausgewählt ist:**

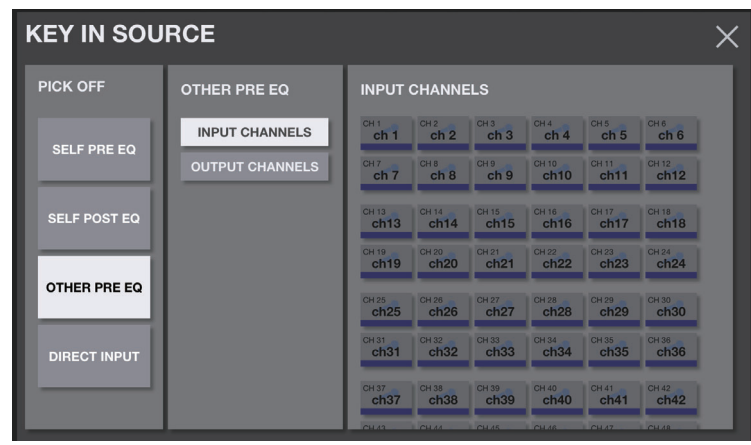

Wählen Sie INPUT CHANNELS oder OUTPUT CHANNELS, und wählen Sie dann die Key-Eingangssignalquelle aus der Kanalliste aus.

#### **Wenn DIRECT INPUT ausgewählt ist:**

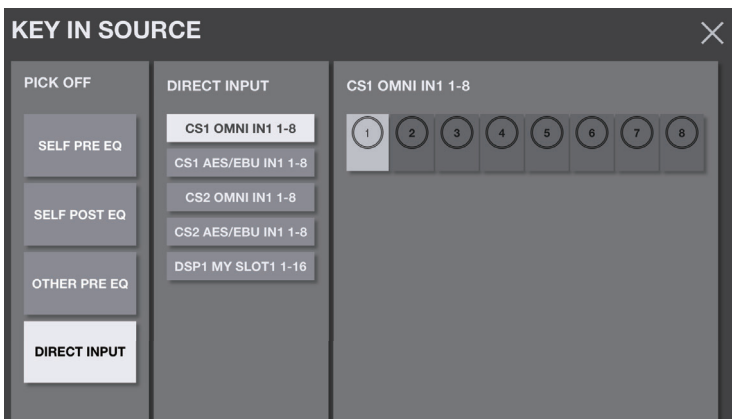

Wählen Sie die Slot-Kategorie in der linken Spalte aus, und wählen Sie die Key-In-Signalquelle aus der Kanalliste aus.

#### **DYN-Bildschirmmenü**

Die folgenden Einträge sind im Kontextmenü des DYN-Bildschirms verfügbar.

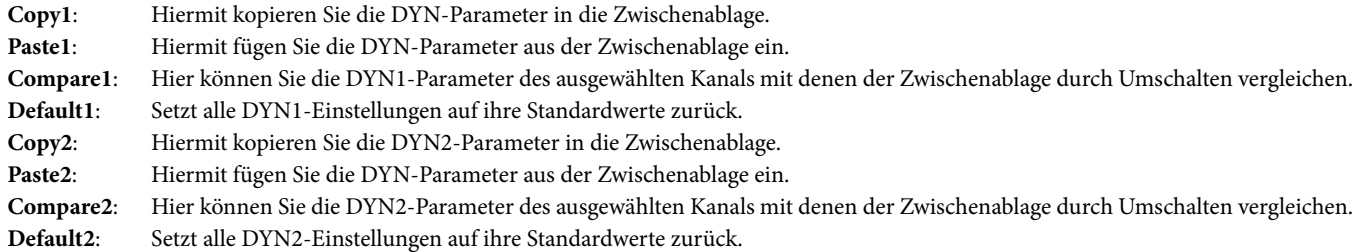

### <span id="page-34-0"></span>**Bildschirm INS**

Dieser Bildschirm zeigt ein eingefügtes Plug-in an.

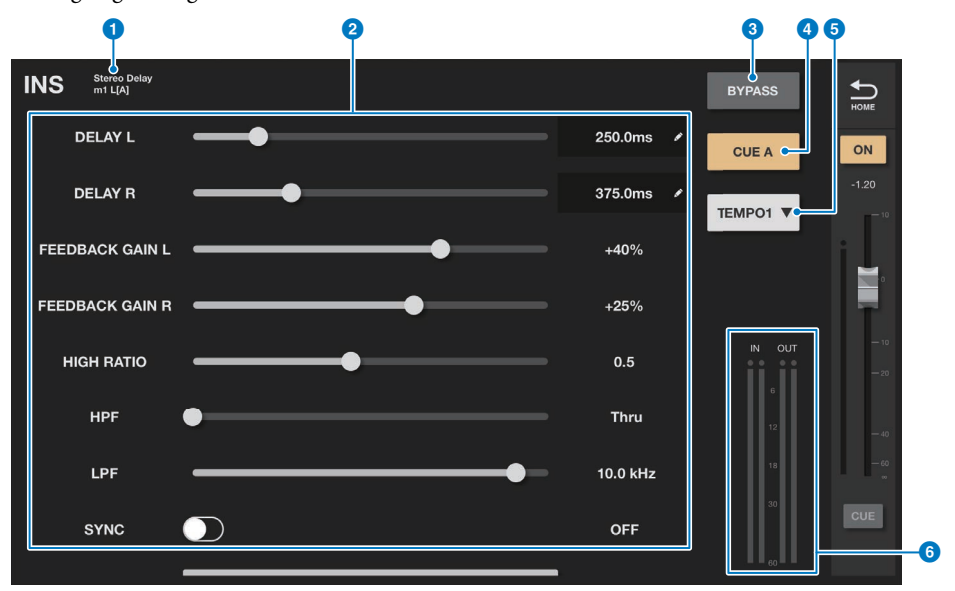

#### 1 **Plug-in-Anzeige**

Zeigt die Art und den Insert-Punkt des aktuell eingefügten Plug-ins an.

#### 2 **Parameterbereich**

Zeigt die Parameter an. Wenn das Plug-in zahlreiche Parameter enthält, wischen Sie auf dem Bildschirm nach oben oder unten, um sie alle zu sehen. Parameter, die mit einem Bleistift-Symbol markiert sind, können Sie auch bearbeiten, indem Sie sie antippen, so dass ein Zifferntastenblock erscheint, in dem Sie einen neuen Wert eingeben können.

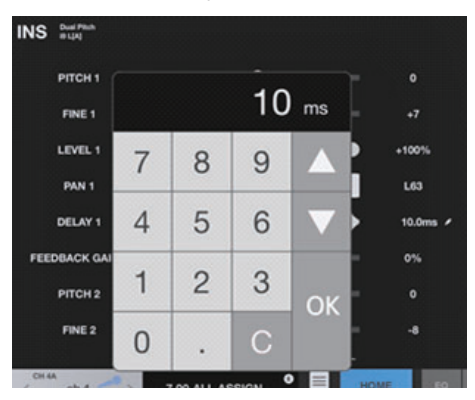

#### 3 **BYPASS-Schaltfläche**

Schaltet den Bypass ein oder aus.

#### 4 **Schaltfläche CUE**

Schalten Sie diese Schaltfläche ein, um das Post-Plug-in-Signal zu überwachen. Sie können CUE A, CUE B oder CUE A+B auswählen.

#### 5 **Schaltfläche für die Tempoeinstellung**

Tippen Sie mehrmals hier, um das Tempo zwischen den Einstellungen OFF, TEMPO1–4 und MIDI CLK umzuschalten.

Zeigen den Pegel des Signals an, das zum Insert zurückgeführt wird sowie den Pegel des Signals, das vom Insert ausgegeben wird.

#### **INS-Bildschirmmenü**

Die folgenden Einträge sind im Kontextmenü des INS-Bildschirms verfügbar.

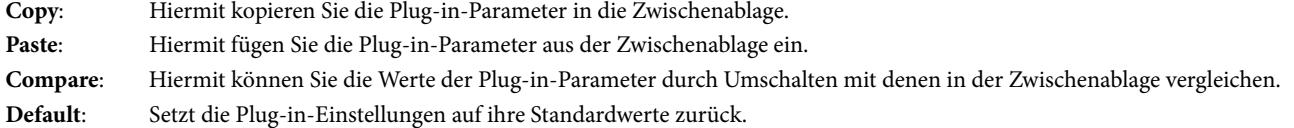

### <span id="page-36-0"></span>**GEQ/PEQ-Bildschirm**

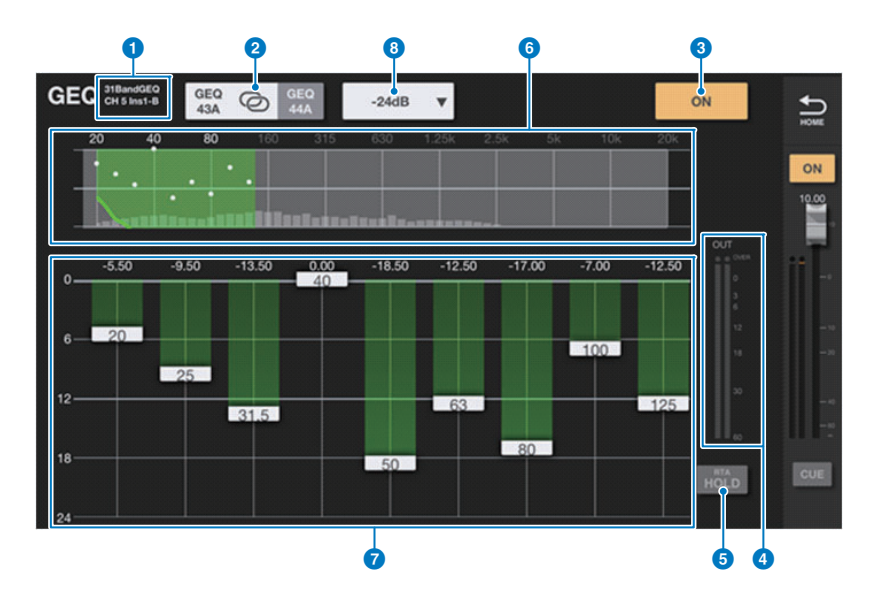

Dieser Bildschirm steht nur zur Verfügung, wenn ein GEQ/PEQ in den ausgewählten Kanal eingefügt wurde (Insert).

#### ■ **GEQ**

#### 1 **Anzeige für Typ und Insert-Punkt**

Zeigt die Art und den Insert-Punkt des aktuell eingefügten GEQ/PEQ an.

#### 2 **L/R Link-Schaltfläche**

Erscheint, wenn GEQ RACKs mit 31-Band-GEQ (odd-A/even-A) oder ein Paar Flex15GEQs/PEQs als A/B in Stereo-Kanalpaaren eingefügt wurden. Tippen Sie mehrmals auf diese Schaltfläche, um zwischen L und R umzuschalten. Tippen Sie auf das LINK-Symbol in der Mitte, um die Einstellungen des aktuell ausgewählten Kanals auf den anderen Kanal anzuwenden.

#### 3 **GEQ/PEQ ON/OFF-Schaltfläche**

Schaltet den GEQ/PEQ ein oder aus. Die Schaltfläche leuchtet, wenn sie eingeschaltet ist.

#### 4 **Pegelanzeigen**

Zeigen den Spitzenpegel in der Ausgangsstufe des GEQ/PEQ an.

#### 5 **RTA HOLD-Schaltfläche**

Schalten Sie diese Schaltfläche ein, um den Höchstwert in Rot oberhalb des RTA-Graphen anzuzeigen. Mit der Einstellung Peak Hold im PREFERENCE-Bildschirm können Sie auswählen, wie der Spitzenpegel dargestellt wird.

#### 6 **OVERVIEW-Bereich**

Zeigt den Frequenzgang des gesamten GEQ an. Der Bereich, der durch den EQ-Graphen abgedeckt wird, ist grün dargestellt. Sie können auf diesen Bereich tippen, um den EQ-Graphen und den Arbeitspunkt auf den Ort auf dem Bildschirm zu verschieben, auf den Sie getippt haben.

#### 7 **EQ-Graph**

Ziehen Sie den Ziehpunkt nach oben oder unten, um die Anhebung/Absenkung für jedes Band einzustellen. Doppeltippen Sie auf den Ziehpunkt, um die Anhebung/Absenkung auf 0 dB einzustellen. Wischen Sie in einem leeren Bereich nach links oder rechts, um die anzuzeigenden Frequenzbänder zu scrollen.

Beim Flex15 GEQ ist die verfügbare Anzahl von Bändern bei "Available Bands" neben der LIMIT-Schaltfläche angezeigt.

#### 8 **LIMIT-Schaltfläche**

Hier können Sie den Wertebereich der Gain-Regelung aus folgenden Optionen auswählen: ±15 dB, ±12 dB, ±6 dB (gültig für Anhebung und Absenkung) oder –24 dB (gültig nur für Absenkung).

### ■ **PEQ**

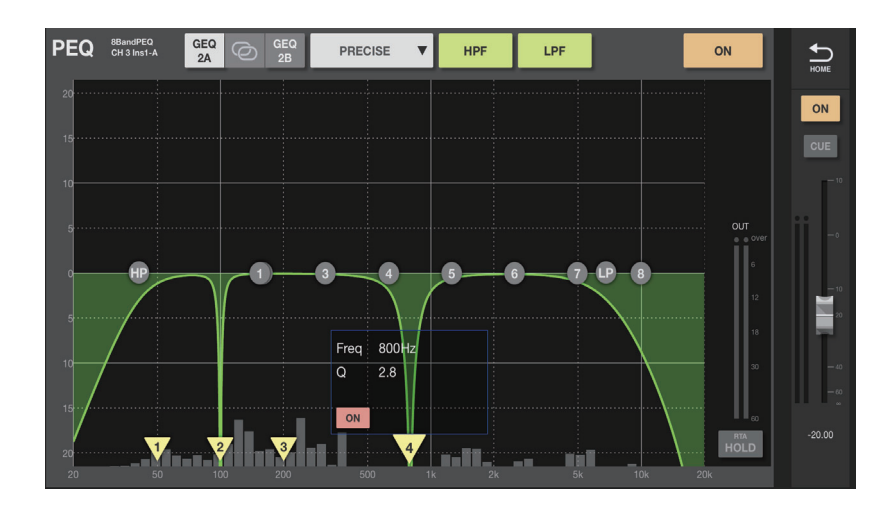

Beim PEQ können Sie acht Bänder konfigurieren. Von diesen acht Bändern können Sie Band1 und Band8 als Niveauregler einstellen. Zusätzlich zu diesen acht Bändern können Sie vier Notch-Filter einstellen. Diese Notch-Filter steuern Sie mit den nach unten weisenden Dreiecken unten im Bildschirm. Wenn Sie auf den Ziehpunkt tippen, erscheint ein Einblendfenster, in dem die Frequenz, die Güte (Q) und der Ein-/Ausschaltstatus der Notch-Filter angezeigt wird. Ziehen Sie den Ziehpunkt nach links oder rechts, um die Frequenz einzustellen. Um die Notch-Filter zu aktivieren, tippen Sie auf die ON-Schaltfläche. Stellen Sie den Q-Faktor ein, indem Sie zwei Finger aufeinander zu oder auseinander bewegen.

#### **GEQ/PEQ-Bildschirmmenü**

Die folgenden Einträge sind im Kontextmenü des GEQ/PEQ-Bildschirms verfügbar.

- **Copy**: Kopiert die GEQ/PEQ-Parameter des ausgewählten Kanals in die Zwischenablage.
- **Paste**: Hiermit fügen Sie die GEQ/PEQ-Parameter aus der Zwischenablage ein.
- **Compare**: Hier können Sie die GEQ/PEQ-Parameter des ausgewählten Kanals mit denen in der Zwischenablage durch Umschalten vergleichen.
- **Gain Flat**: Setzt die Pegel aller Bänder auf 0 dB zurück.
- **Default**: Setzt alle GEQ/PEQ-Einstellungen auf ihre Standardwerte zurück.

# <span id="page-38-0"></span>**Bildschirm DELAY**

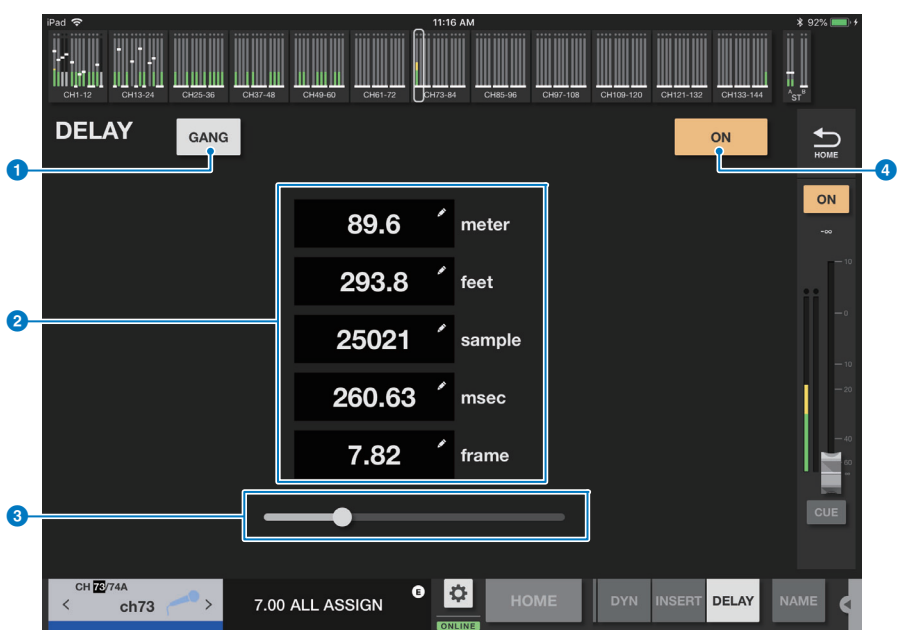

### 1 **Schaltfläche GANG**

Diese Schaltfläche wird angezeigt, wenn ein Kanalpaar erstellt wird.

Tippen Sie auf diese Schaltfläche, um GANG ein- oder auszuschalten. Die Schaltfläche leuchtet, wenn die Funktion eingeschaltet ist. Wenn diese Schaltfläche aktiviert ist, werden die Verzögerungszeitwerte für das Kanalpaar miteinander verknüpft, sodass der Unterschied zwischen den Werten erhalten bleibt.

#### 2 **Anzeigebereich für die Verzögerungszeit**

Zeigt die Verzögerungszeit in fünf verschiedenen Einheiten an (Meter, Fuß, Samples, Millisekunden und Frames). Tippen Sie auf diesen Bereich, um den Tastaturbildschirm anzuzeigen und die Werte zu ändern.

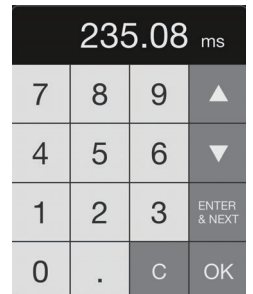

Tippen Sie auf die Schaltfläche ENTER&NEXT, um die angegebene Verzögerungszeit zu bestätigen und zum nächsten Kanal zu wechseln.

#### 3 **Verzögerungsregler**

Verschieben Sie den Regler, um die Verzögerungszeit zu ändern.

#### 4 **Schaltfläche ON**

Tippen Sie auf diese Schaltfläche, um die Verzögerung ein- oder auszuschalten. Die Schaltfläche leuchtet, wenn die Funktion eingeschaltet ist.

> © 2017 Yamaha Corporation Manual Development Group

> > Published 04/2020 LB-E0

# <span id="page-39-0"></span>**Bildschirm SURROUND PAN**

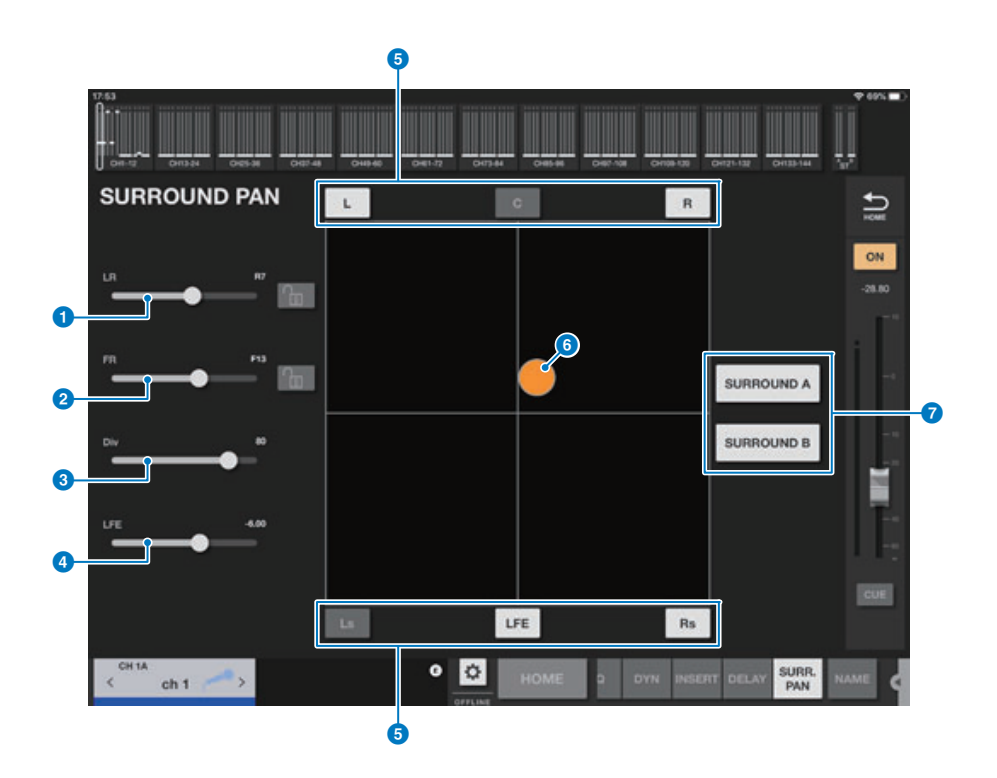

#### 1 **LR-Schieberegler**

Bestimmt die Position zwischen links und rechts. Wenn die Lock-Schaltfläche eingeschaltet wurde, kann die Einstellung nicht geändert werden.

#### 2 **FR-Schieberegler**

Bestimmt die Position zwischen oben und unten. Wenn die Lock-Schaltfläche eingeschaltet wurde, kann die Einstellung nicht geändert werden.

#### 3 **Div-Schieberegler**

Bestimmt die Diversity-Einstellung.

#### 4 **LFE-Schieberegler**

Legt den LFE-Eingangspegel fest.

#### 5 **Schaltflächen L, C, R, Ls, LFE und Rs**

Tippen Sie auf eine Schaltfläche, um den Parameter ein- oder auszuschalten.

#### 6 **Surround-Pan-Punkt**

Ziehen Sie diesen, um LR- und FR-Einstellungen vorzunehmen. Der Punkt wird rot angezeigt, wenn er sich in der Mitte, oben links, oben Mitte, oben rechts, links Mitte, rechts Mitte, unten links, unten Mitte oder unten rechts befindet. Andernfalls wird er in Orange angezeigt.

#### 7 **SURROUND A/B-Schaltflächen**

Tippen Sie auf eine Schaltfläche, um den Parameter ein- oder auszuschalten.

# <span id="page-40-0"></span>**Bildschirm CH NAME**

Auf diesem Bildschirm können Sie den Kanalnamen, das Symbol und die Kanalfarbe eingeben, die im Kanalnamenbereich angezeigt werden.

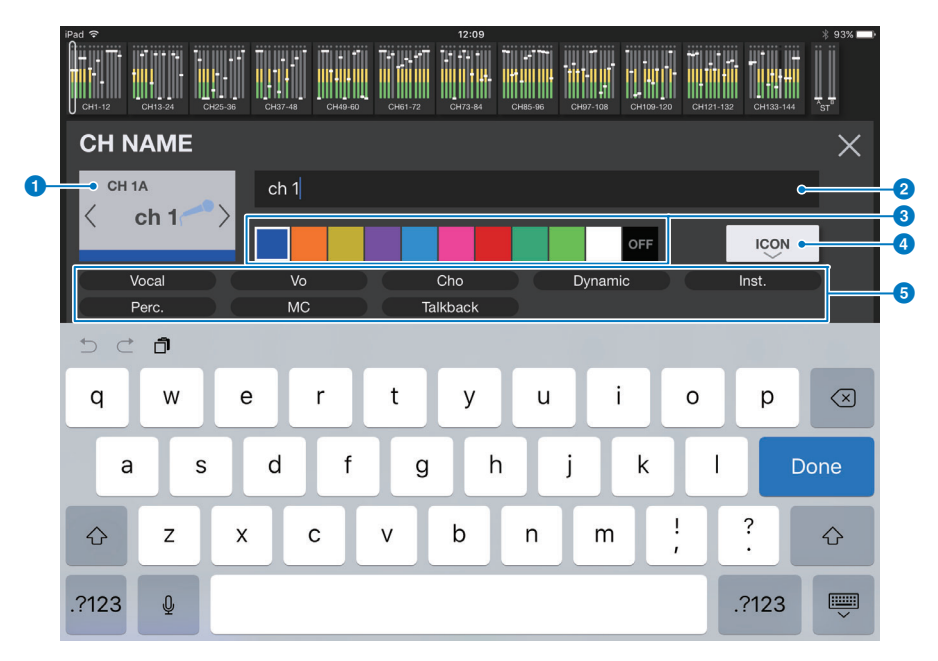

#### **1 Schaltfläche für die Kanalanzeige**

Schaltet den Kanal um, den Sie auf dem Bildschirm sehen möchten.

#### 2 **Feld für die Bearbeitung des Kanalnamens**

Tippen Sie auf dieses Feld, um den Tastaturbildschirm Ihres iOS-Betriebssystems anzuzeigen. Während Sie Zeichen eingeben, erscheinen sie direkt im Nameneingabefeld.

Sie können bis zu acht Zeichen aus dem ASCII-Code eingeben. Wenn Sie fertig, tippen Sie auf der Software-Tastatur auf die Fertig-Schaltfläche. Das System schließt den CH-NAME-Bildschirm und kehrt zum HOME-Bildschirm zurück.

#### 3 **Auswahlschaltflächen für die Kanalfarbe**

Hiermit können Sie eine Kanalfarbe auswählen. Durch Drücken einer Schaltfläche wird die Änderung sofort angewendet. Wenn Sie die Schaltfläche ganz rechts wählen (OFF), werden Kanalfarbe und Symbol grau dargestellt.

#### 4 **ICON-Schaltfläche (KEYBOARD)**

Tippen Sie auf diese Schaltfläche, um den ICON-Bereich anzuzeigen.

#### 5 **Schaltfläche für Namensbeispiele**

Zeigt eine Liste üblicherweise verwendeter Kanalnamen an. Tippen Sie auf einen der Namen, um diesen als Kanalnamen zu verwenden.

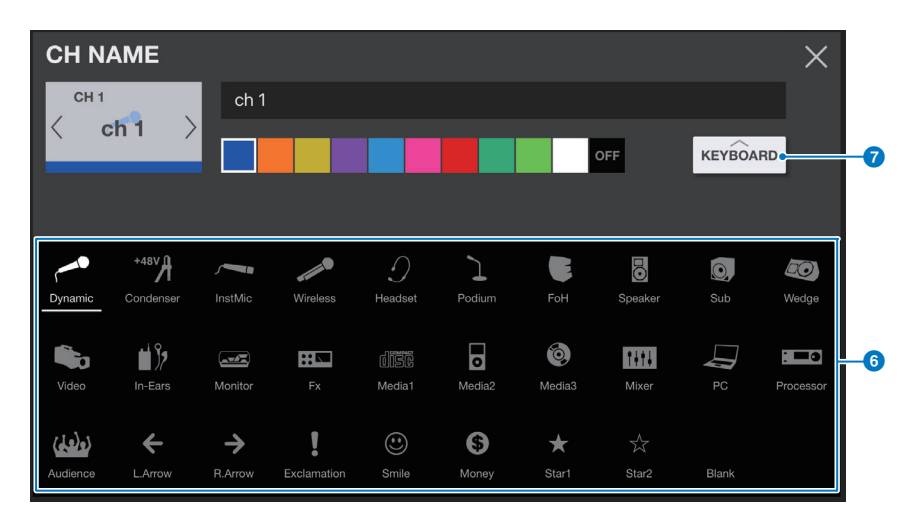

#### 6 **Schaltflächen für die Symbolauswahl**

Hiermit können Sie ein Symbol für den Kanal auswählen. Durch Drücken einer Schaltfläche wird die Änderung sofort angewendet.

#### 7 **KEYBOARD-Schaltfläche (ICON)**

Tippen Sie auf diese Schaltfläche, um den KEYBOARD-Bereich zu öffnen.

# <span id="page-41-0"></span>**Problembehandlung**

#### ■ **DHCP-Server-Setup des drahtlosen Zugangspunkts/Routers**

- 1 **Wählen Sie einem Web-Browser, um die Web-Administratorseite für Ihren drahtlosen Zugangspunkt oder Router aufzurufen.**
- 2 **Hiermit können Sie die DHCP-Funktion des drahtlosen Zugangspunkts einstellen.**
- 3 **Konfigurieren Sie den Wertebereich für Adressen, denen die DHCP-Funktion Geräte zuweisen soll.**
- 4 **Stellen Sie sicher, dass die IP-Adresse, die dem RIVAGE PM-System zugewiesen ist, außerhalb des IP-Adressbereichs ist, den die DHCP-Funktion den angeschlossenen Geräten zuweist. Wenn sie innerhalb dieses Bereichs ist, ändern Sie die IP-Adresse des Systems.**

(Wenn z. B. die IP-Adresse für das RIVAGE PM-System 192.168.1.2 ist, stellen Sie die DHCP-Funktion ein, um eine Adresse zwischen 192.168.1.3 und 192.168.1.128 zuzuweisen.)

#### **HINWEIS**

Nicht alle drahtlosen Zugangspunkte unterstützen die DHCP-Server-Funktion. Wenn Ihr Gerät diese Funktion nicht unterstützt, weisen Sie dem iPad manuell eine IP-Adresse zu.

#### ■ Wenn das RIVAGE PM-System nicht im SELECT MIXER-Bildschirm erscheint

Wenn die IGMP-Snooping-Funktion Ihres drahtlosen Zugangspunkts aktiviert ist, ist StageMix evtl. nicht in der Lage, das System zu finden. Deaktivieren Sie die IGMP-Snooping-Funktion Ihres Drahtloszugangs und versuchen Sie es erneut.

Stellen Sie STAGEMIX CONNECTIVITY auf der Registerkarte FOR STAGEMIX im NETWORK-Bildschirm des RIVAGE PM-Systems auf ENABLE.

Prüfen Sie das Firmware-Update für das WLAN-Gerät.

#### ■ Wenn die Meldung "cannot connect to the Internet" angezeigt wird

Wenn Sie ein Drahtlosnetzwerk mithilfe Ihres iPads auswählen, könnte das iPad versuchen, auf das Internet zuzugreifen. Wenn Ihr drahtloser Zugangspunkt keine Internetverbindung herstellen kann, könnte eine entsprechende Meldung auf dem iPad erscheinen, und StageMix kann sich evtl. nicht mit dem RIVAGE PM-System verbinden. Es ist keine Internet-Verbindung erforderlich, um StageMix mit dem RIVAGE PM-System zu verbinden. Allerdings müssen Sie evtl. die Einstellungen an Ihrem kabellosen Zugangspunkt ändern, bis diese Meldung nicht mehr angezeigt wird. Wenn diese Meldung angezeigt wird, müssen Sie zumeist die Umleitungsfunktion Ihres kabellosen Zugangspunkts deaktivieren. Näheres erfahren Sie in der Bedienungsanleitung Ihres Geräts oder direkt vom Hersteller.

#### ■ Wenn Sie nicht vier oder mehr Fader auf einmal bewegen können

Wenn "Multitasking Gestures" bei Ihrem iPad eingeschaltet ist, können Sie möglicherweise nicht vier oder mehr Fader in StageMix gleichzeitig bewegen.

Wenn Sie StageMix verwenden, achten Sie darauf, "Multitasking Gestures" auszuschalten.

- 1 **Öffnen Sie den Einstellungsbildschirm des iPad.**
- 2 **Tippen Sie auf [Allgemein] und stellen Sie dann [Multitasking Gestures] aus.**

#### ■ Wenn Sie nicht drei oder mehr Fader auf einmal bewegen können

Wenn die Zoom-Funktion in den Bedienungshilfen bei Ihrem iPad eingeschaltet ist, können Sie möglicherweise nicht drei oder mehr Fader in StageMix gleichzeitig bewegen. Wenn Sie StageMix verwenden, achten Sie darauf, die Zoomfunktion auszuschalten.

- 1 **Öffnen Sie den Einstellungsbildschirm des iPad.**
- 2 **Tippen Sie auf [Allgemein]** → **[Bedienungshilfen] und schalten Sie dann [Zoom] aus.**

#### ■ Wenn das RTA-Diagramm nicht angezeigt wird

Wenn Sie den EQ-Bildschirm, den GEQ-Bildschirm oder den PEQ-Bildschirm zum ersten Mal öffnen, erscheint eine Meldung, in der Sie gefragt werden, ob Sie das Mikrofon des iPads für den Real-Time-Analyser verwenden möchten. Wenn Sie auf "Don't Allow" tippen, wird das RTA-Diagramm zukünftig nicht angezeigt. Wenn Sie das RTA-Diagramm später doch sehen möchten, öffnen Sie den Bildschirm mit den iOS-Einstellungen, wählen Sie Datenschutz  $\rightarrow$  Mikrofon, und schalten Sie den Eintrag "StageMix" ein.

#### ■ Wenn die StageMix-Performance zu langsam ist

Wenn Sie bei COMMUNICATION QUALITY für den NETWORK-Anschluss von StageMix die Option "EDITOR/STAGEMIX" wählen, was eine höhere Kommunikationslast und somit eine langsamere Performance für StageMix bedeutet, aktivieren Sie IGMP Snooping am WLAN-Gerät.

> Manual Development Group © 2017 Yamaha Corporation

> > Published 08/2021 IP-F0